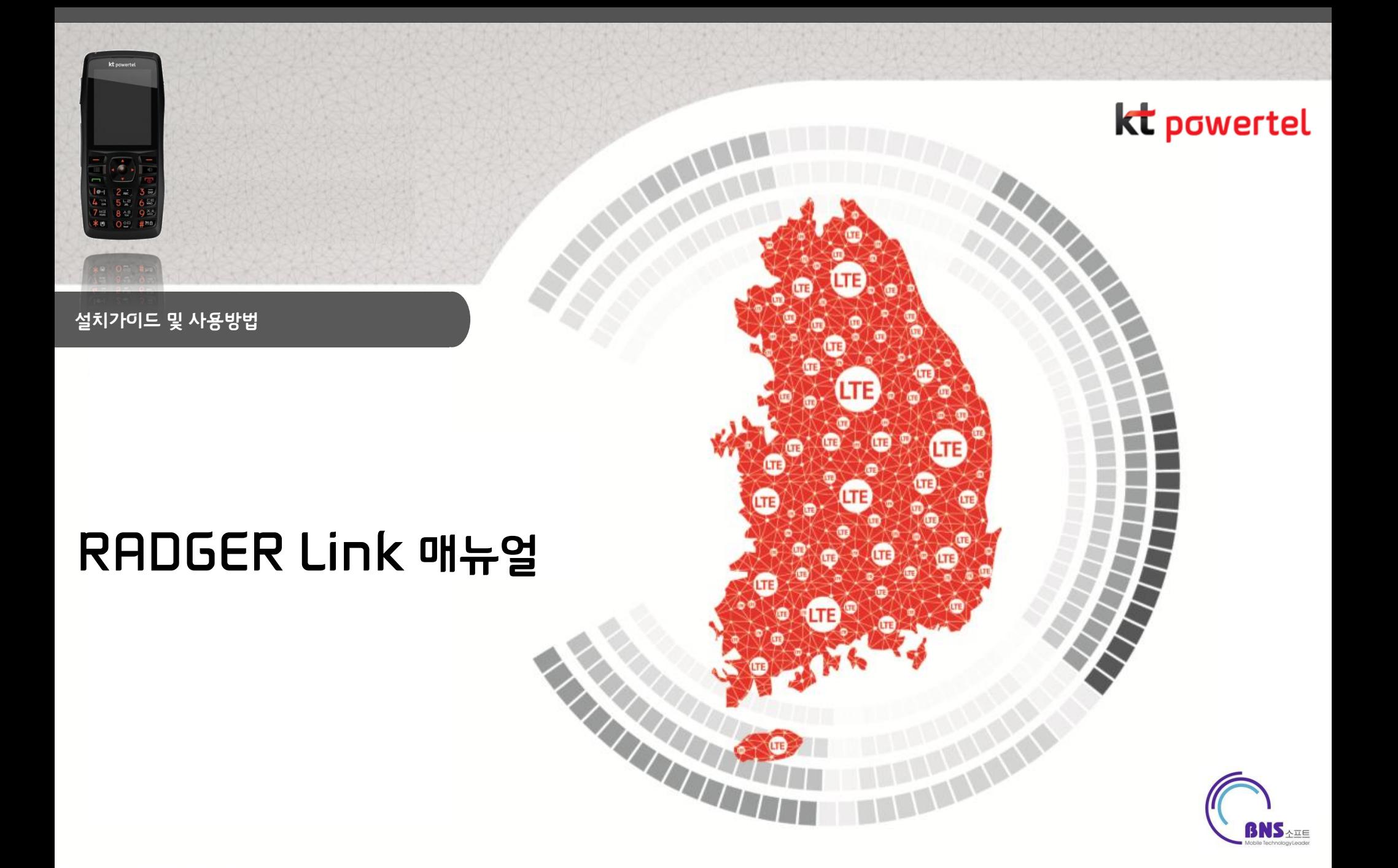

kt powertel

목차

- 1. RADGER Link 기능
	- 기능 정의서
- 2. RADGER Link 설치방법
	- 설치 시 필수 구성 요소
	- 설치 방법 공통 사항
	- OS별 설치 시 특이사항
- 3. RADGER Link 실행 및 기능
	- RADGER Link 실행
	- RADGER Link 기능 : 펌웨어 업데이트, 백업 및 복구
	- RADGER Link 기능 : 주소록
	- RADGER Link 기능 : 필드 매칭
	- RADGER Link 기능 : 긴급복구
- 4. 기타

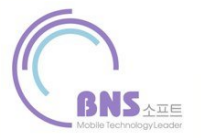

 $\blacksquare$  기능 정의서

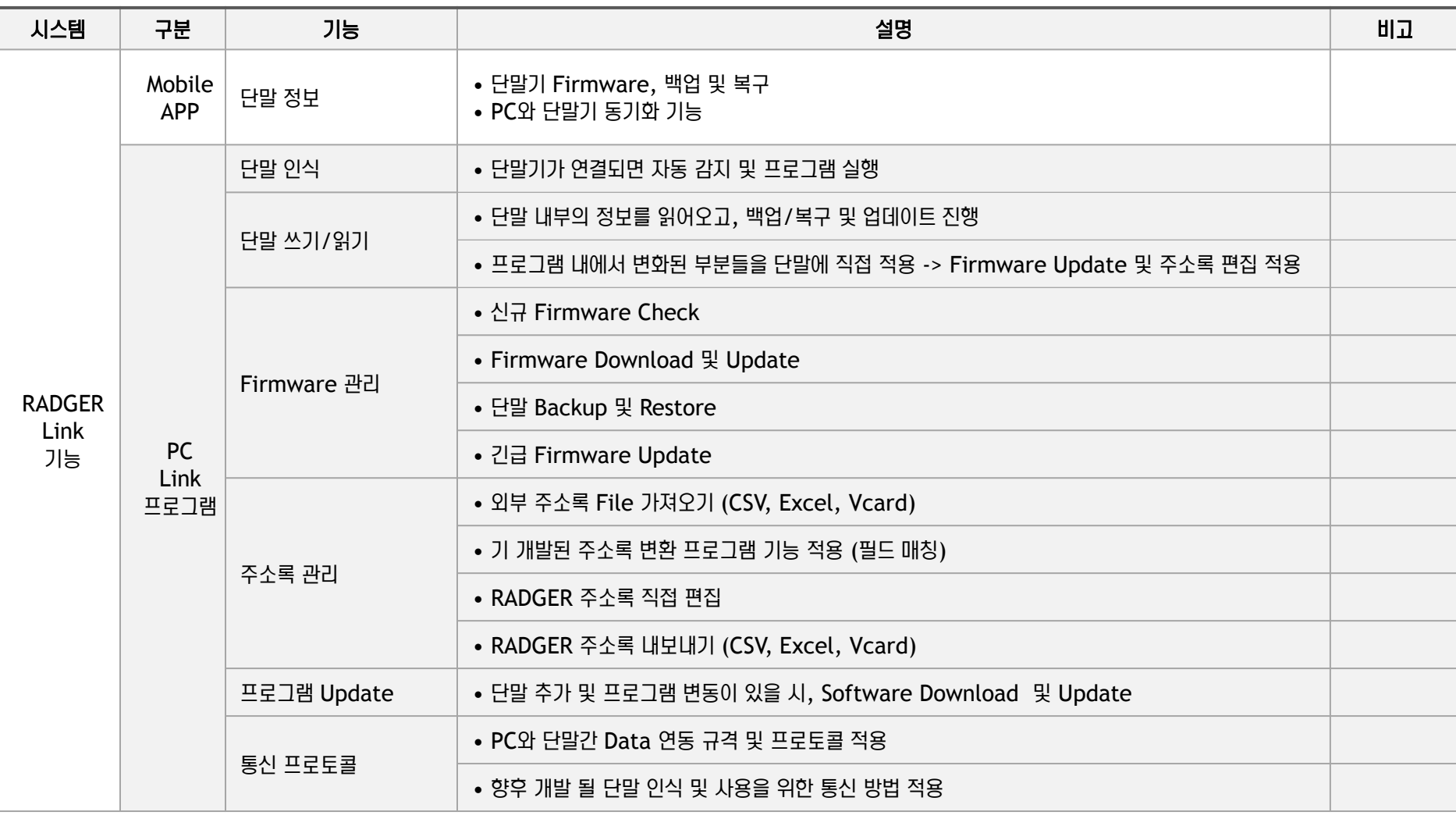

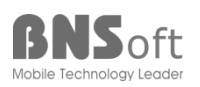

- 설치 시, 필수 구성요소
	- 1. Windows Installer 3.1
	- 2. .NET Framework 3.5 SP1
	- 3. Microsoft .NET Framework 3.5
	- 4. Font (나눔바른고딕)

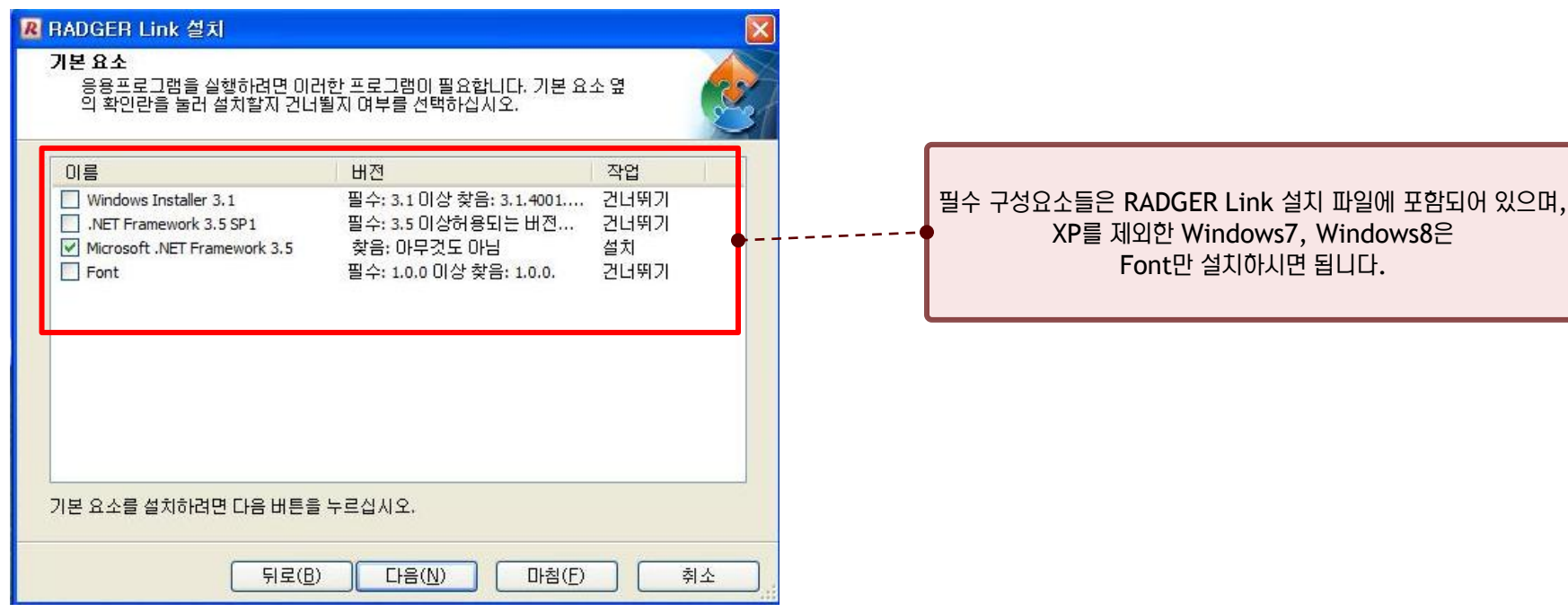

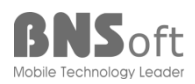

# **2. RADGER Link** 설치 방법

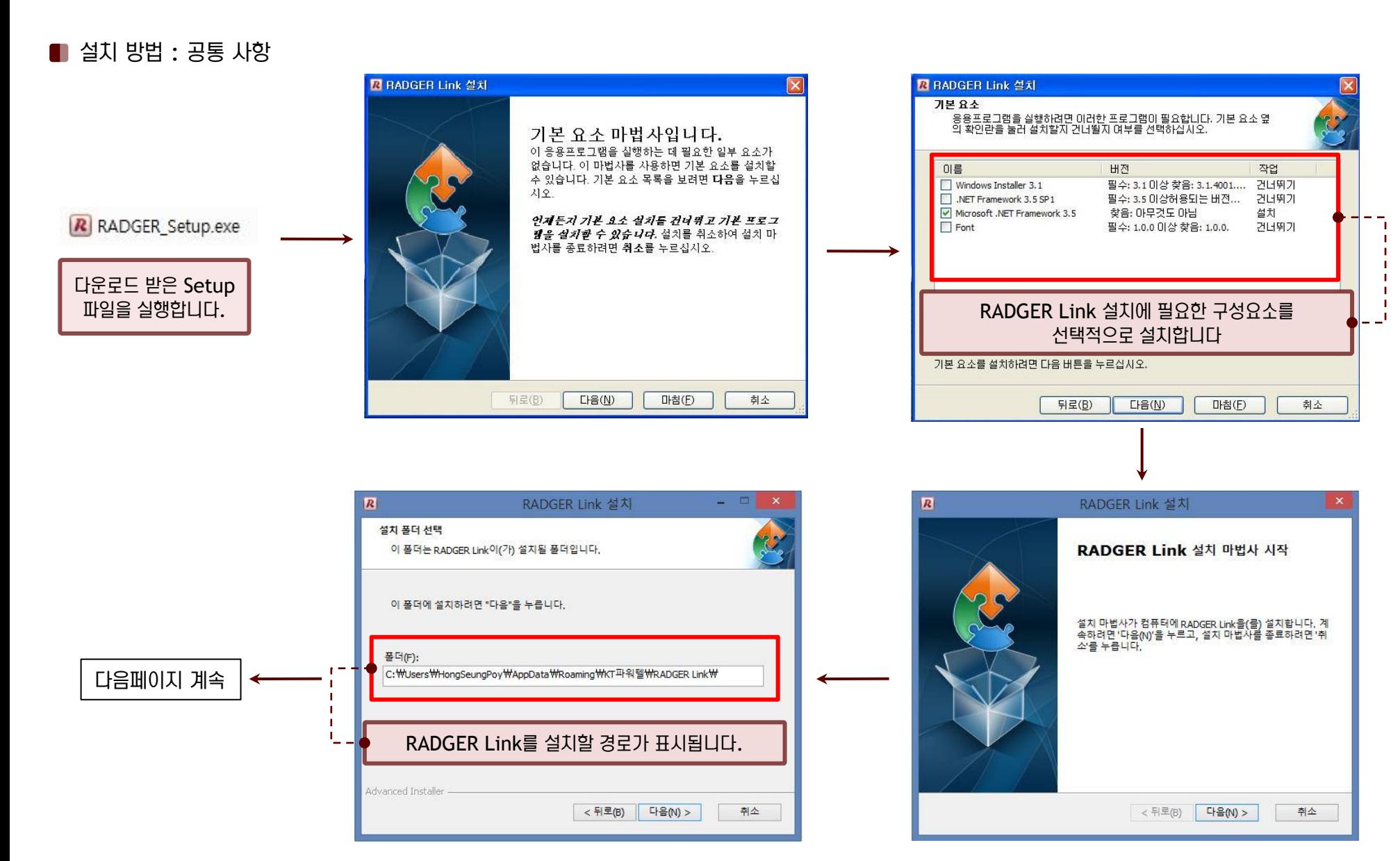

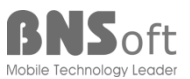

RADGER Link 매뉴얼 RADGER Link 매뉴얼

# **2. RADGER Link** 설치 방법

RADGER Link 매뉴얼 RADGER Link 매뉴얼

설치 방법 : 공통 사항

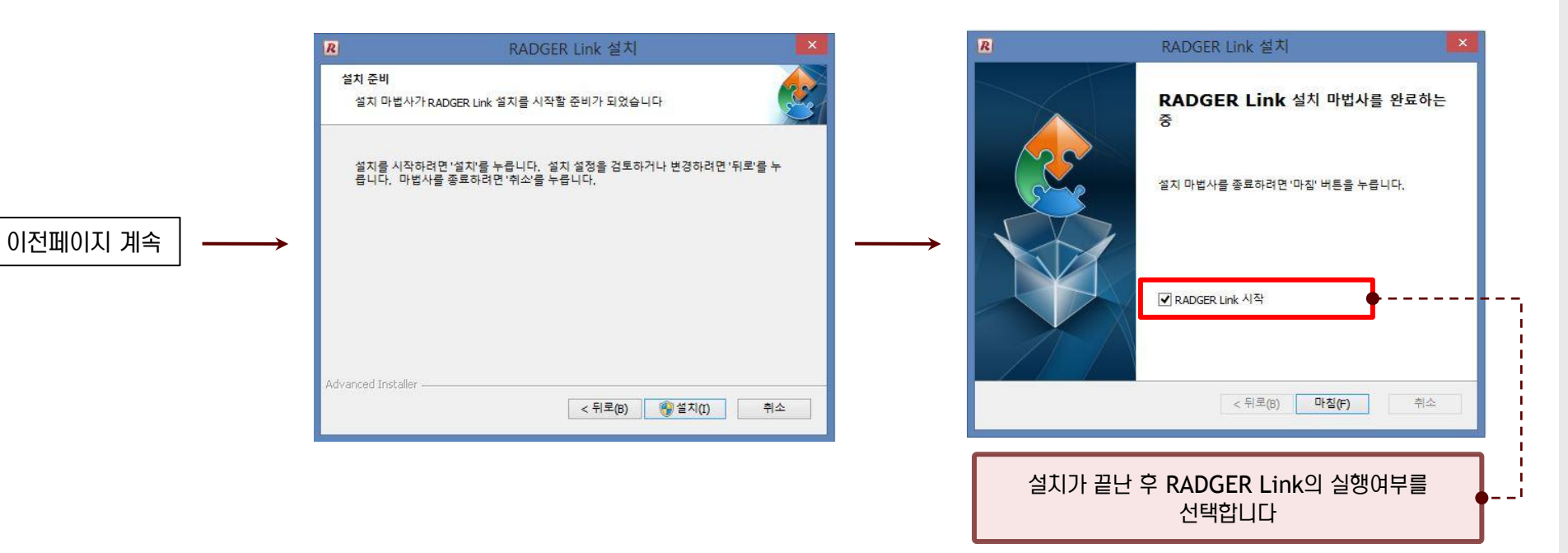

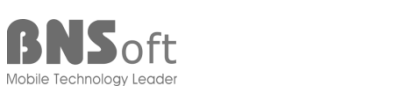

■ Windows XP 설치 방법

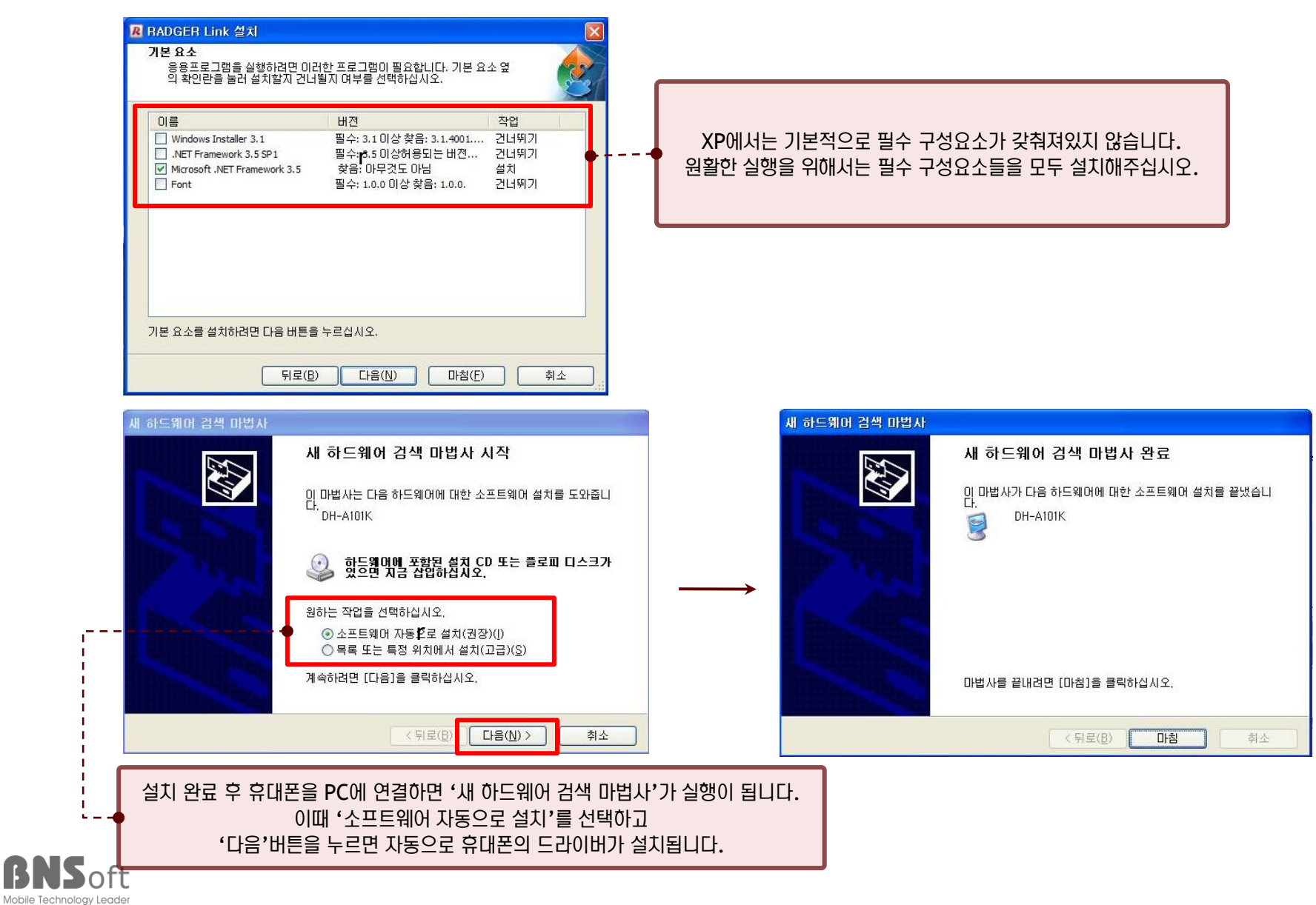

■ Windows 7 설치 방법

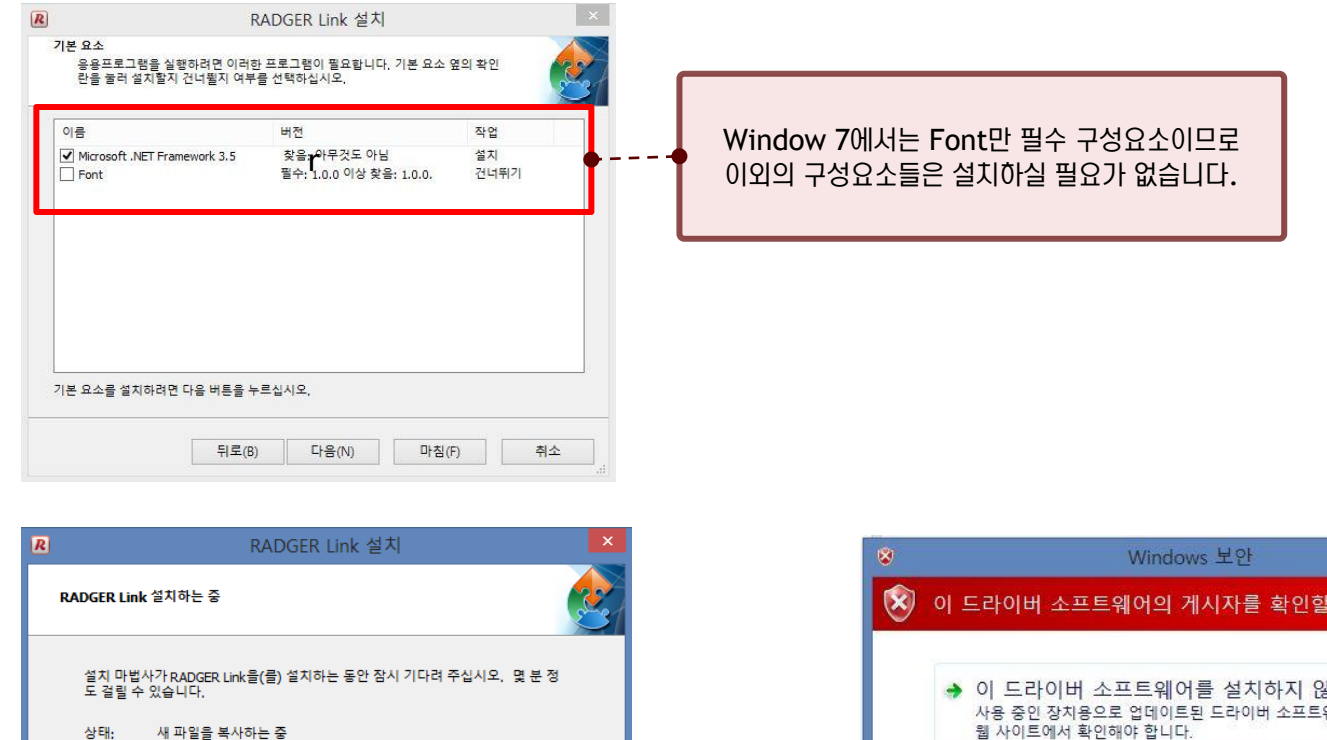

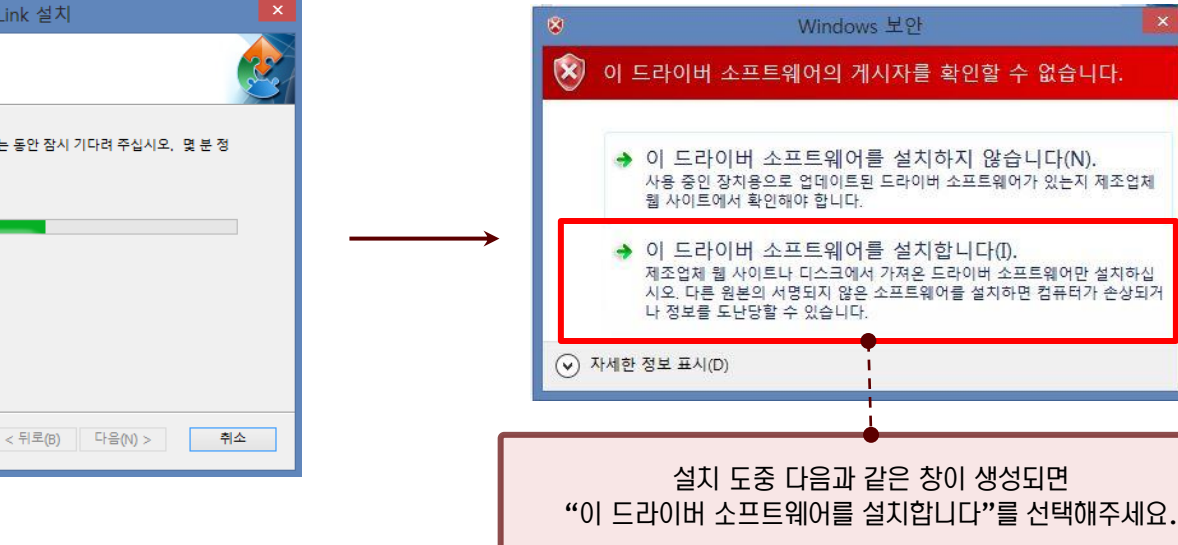

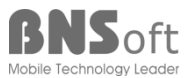

Advanced Installer

RADGER Link 매뉴얼

#### ■ Windows 8 설치 방법 (1)

Window 8 에서는 **'**드라이버 서명 적용 사용 안 함**'** 상태로 재시작 하여야 합니다.

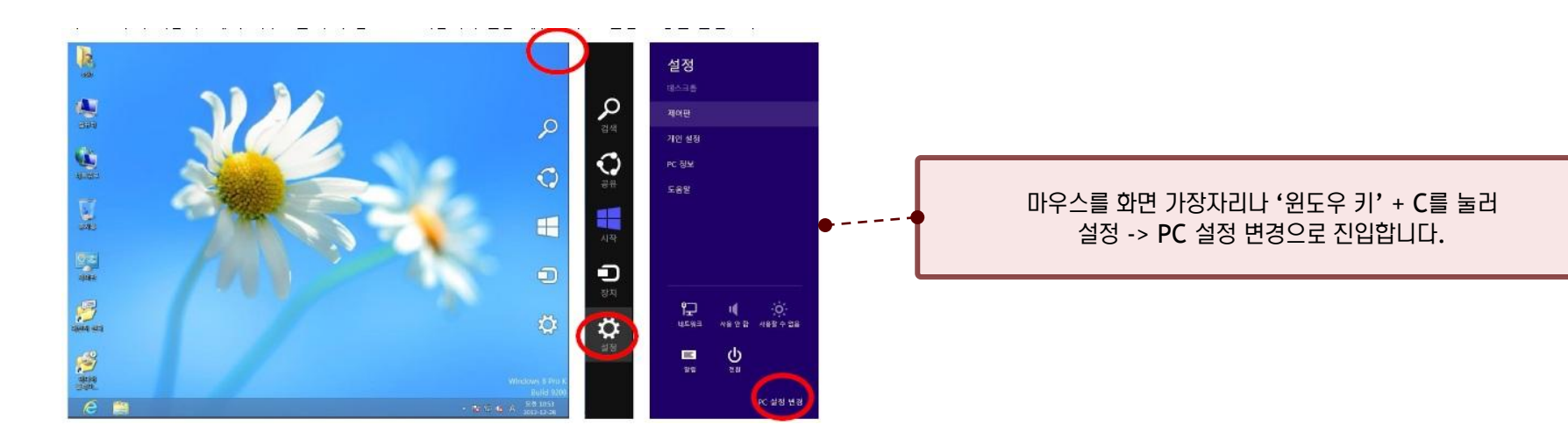

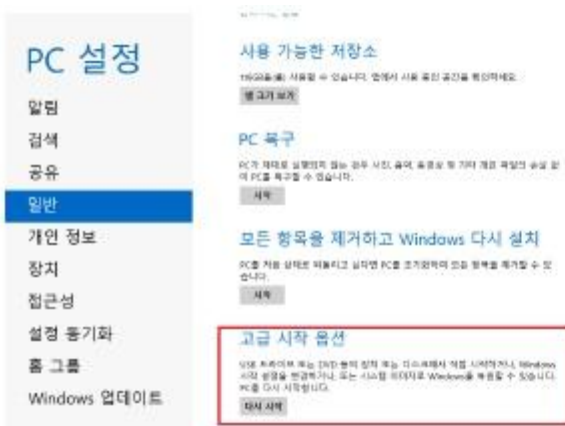

옵션 선택 계속<br>8x \* www.actor.74  $\rightarrow$ 문제 해결<br>HC MP X는 X48 S는 20 도구  $17$ PC 끄기  $\circlearrowleft$ 

일반탭 -> 고급 시작 옵션 밑의 다시 시작 -> 문제 해결 순으로 누릅니다.

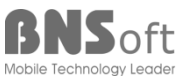

# **2. RADGER Link** 설치 방법

#### ■ Windows 8 설치 방법 (2)

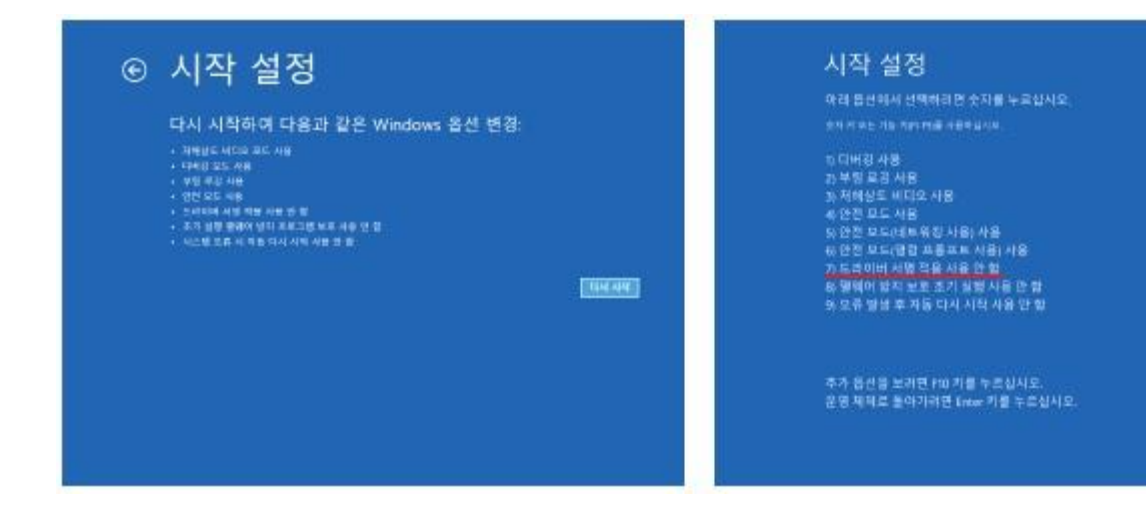

시작 설정에서 다시 시작을 누르고 7) 드라이버 서명 적용 사용 안 함이 목록에 출력된다면 해당 번호인 '7번'을 눌러 PC를 다시 시작하고 Setup파일을 다시 실행해주십시오.

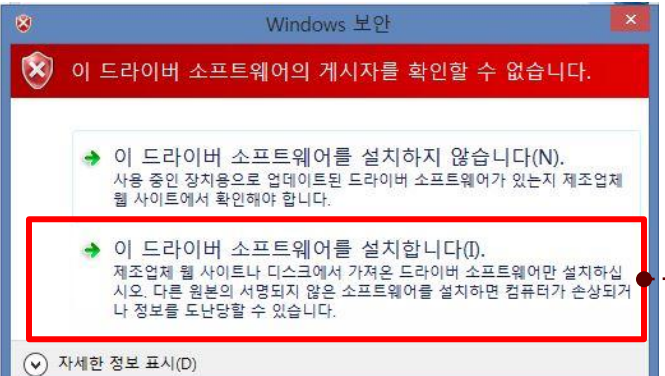

설치 도중 다음과 같은 창이 생성되면 "이 드라이버 소프트웨어를 설치합니다"를 선택해주세요.

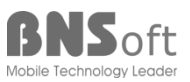

kt powertel

■ Windows 8.1 설치 방법 (1)

Window 8.1 에서는 **'**드라이버 서명 적용 사용 안 함**'** 상태로 재시작 하여야 합니다.

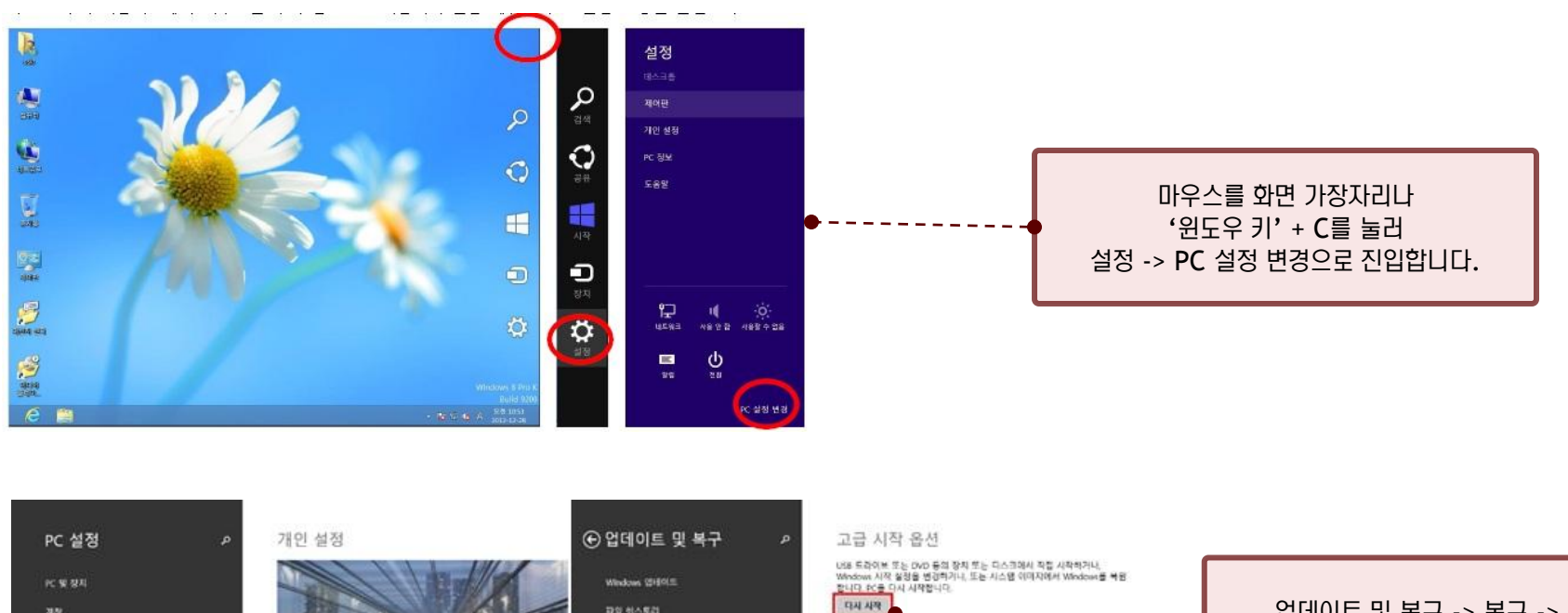

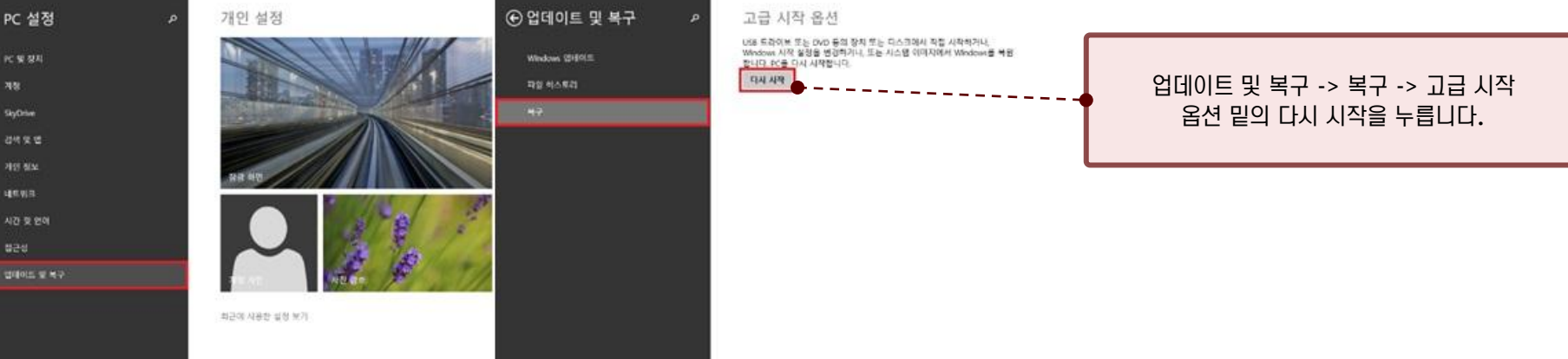

SkyDrive

RADGER Link 매뉴얼

# **2. RADGER Link** 설치 방법

■ Windows 8.1 설치 방법 (2)

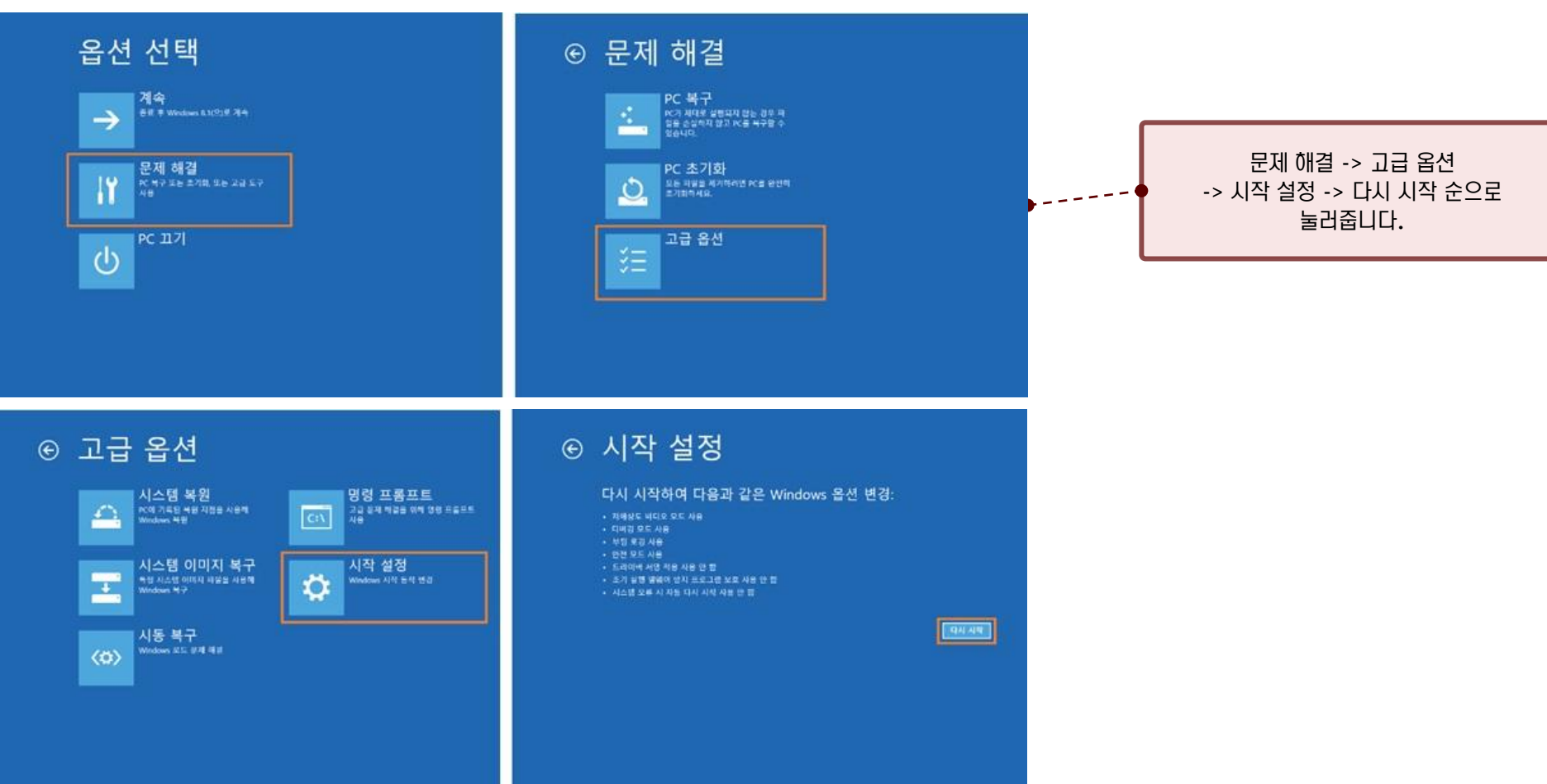

RADGER Link 매뉴얼

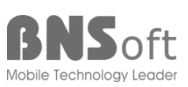

#### ■ Windows 8.1 설치 방법 (3)

#### 시작 설정 아래 옵션에서 선택하려면 숫자를 누르십시오. 숫자 키 또는 기능 키(F1-F9)를 사용하십시오. 1) 디버깅 사용 2) 부팅 로깅 사용 3) 저해상도 비디오 사용 4) 안전 모드 사용 5) 안전 모드(네트워킹 사용) 사용 6) 안전 모드(명령 프롬프트 사용) 사용 7) 드라이버 서명 적용 사용 안 함 8) 맬웨어 방지 보호 조기 실행 사용 안 함 9) 오류 발생 후 자동 다시 시작 사용 안 함 추가 옵션을 보려면 F10 키를 누르십시오.

운영 체제로 돌아가려면 Enter 키를 누르십시오.

#### Windows 보안 ⊗  $\hat{\mathbf{x}}$ 이 드라이버 소프트웨어의 게시자를 확인할 수 없습니다. ◆ 이 드라이버 소프트웨어를 설치하지 않습니다(N). 사용 중인 장치용으로 업데이트된 드라이버 소프트웨어가 있는지 제조업체 웹 사이트에서 확인해야 합니다. ◆ 이 드라이버 소프트웨어를 설치합니다(I). 제조업체 웹 사이트나 디스크에서 가져온 드라이버 소프트웨어만 설치하십 시오. 다른 원본의 서명되지 않은 소프트웨어를 설치하면 컴퓨터가 손상되거 나 정보를 도난당할 수 있습니다. (v) 자세한 정보 표시(D)

7) 드라이버 서명 적용 사용 안 함이 목록에 출력된다면 해당 번호인 '7번'을 눌러 PC를 다시 시작하고 Setup파일을 다시 실행해주십시오.

설치 도중 다음과 같은 창이 생성되면 "이 드라이버 소프트웨어를 설치합니다"를 선택해주세요.

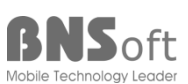

## ■ RADGER Link 실행

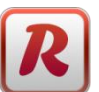

- 바탕화면에 표시된 RADGER Link 실행 아이콘을 클릭
- Tray에 있는 RADGER Link 아이콘 클릭
- 휴대폰 연결 시, 자동 실행

#### 휴대폰 연결 없이 실행 된 화면 휴대폰 연결하여 실행 된 화면

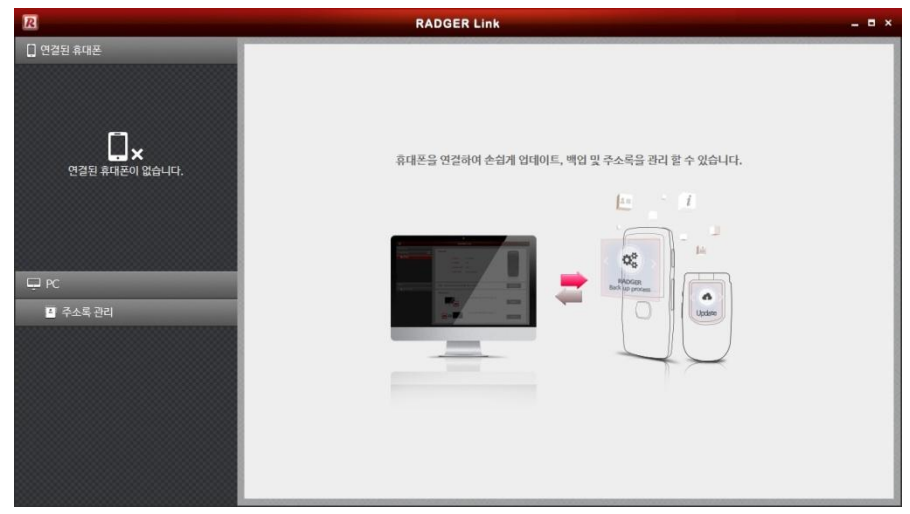

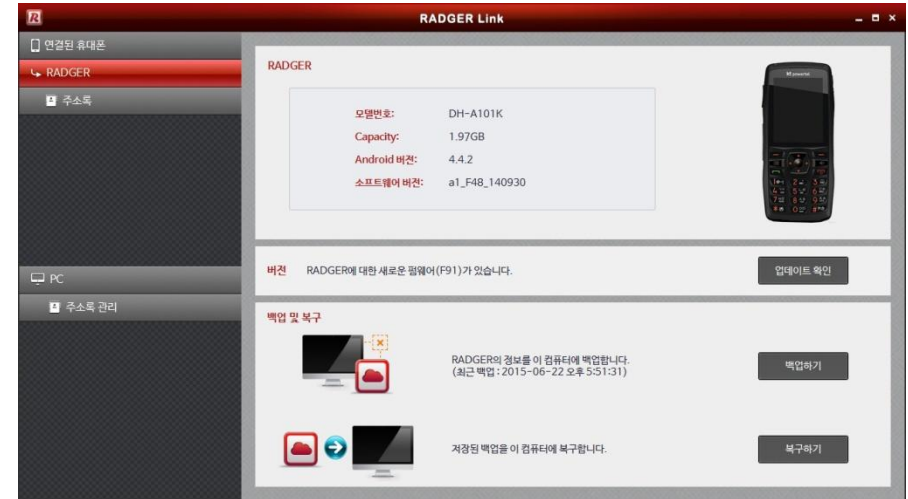

kt powertel

RADGER Link 매뉴얼

■ RADGER Link 기능 : 메인 화면

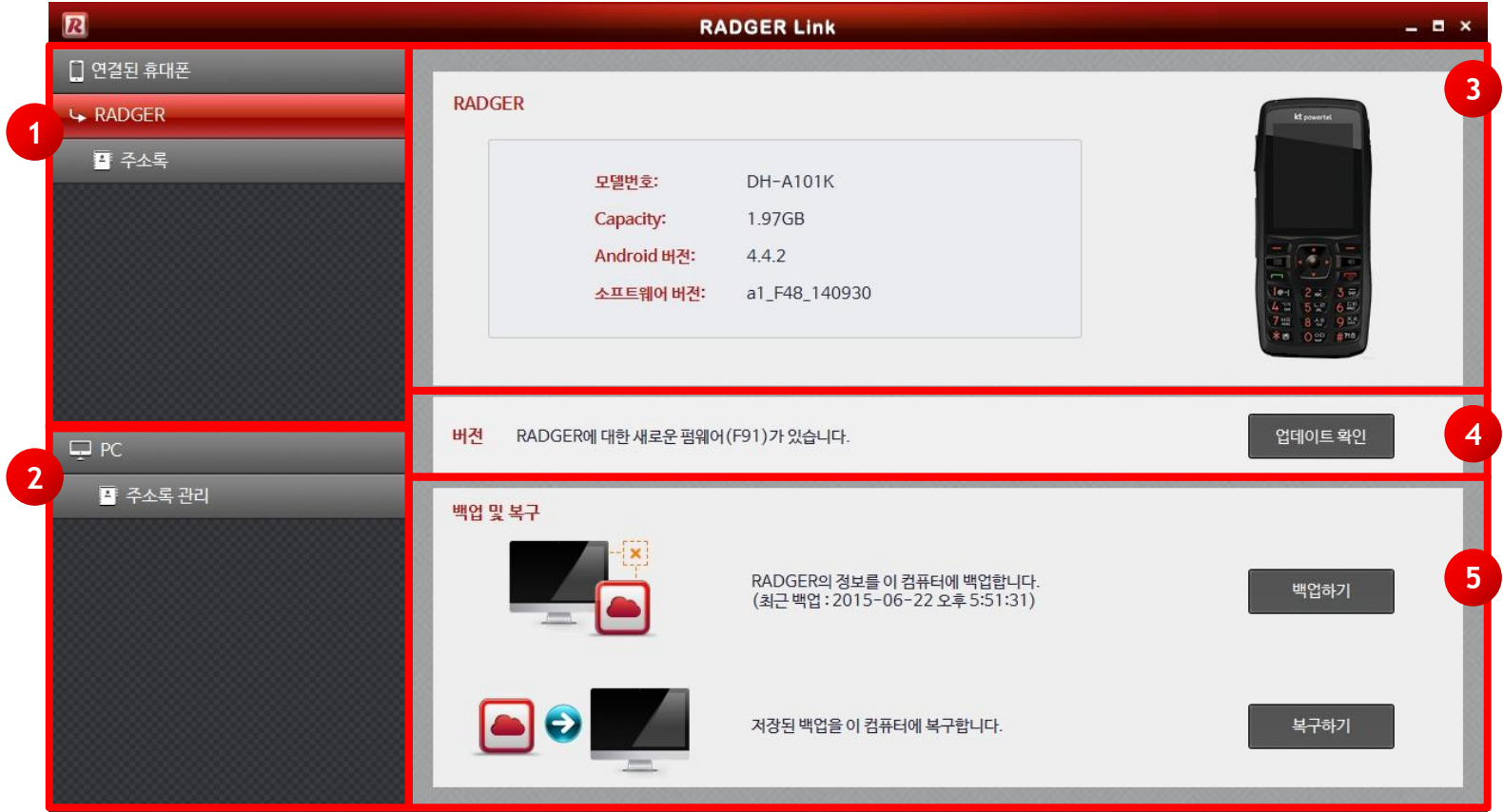

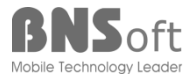

RADGER Link 매뉴얼

### **RADGER Link 메인 화면 기능 설명**

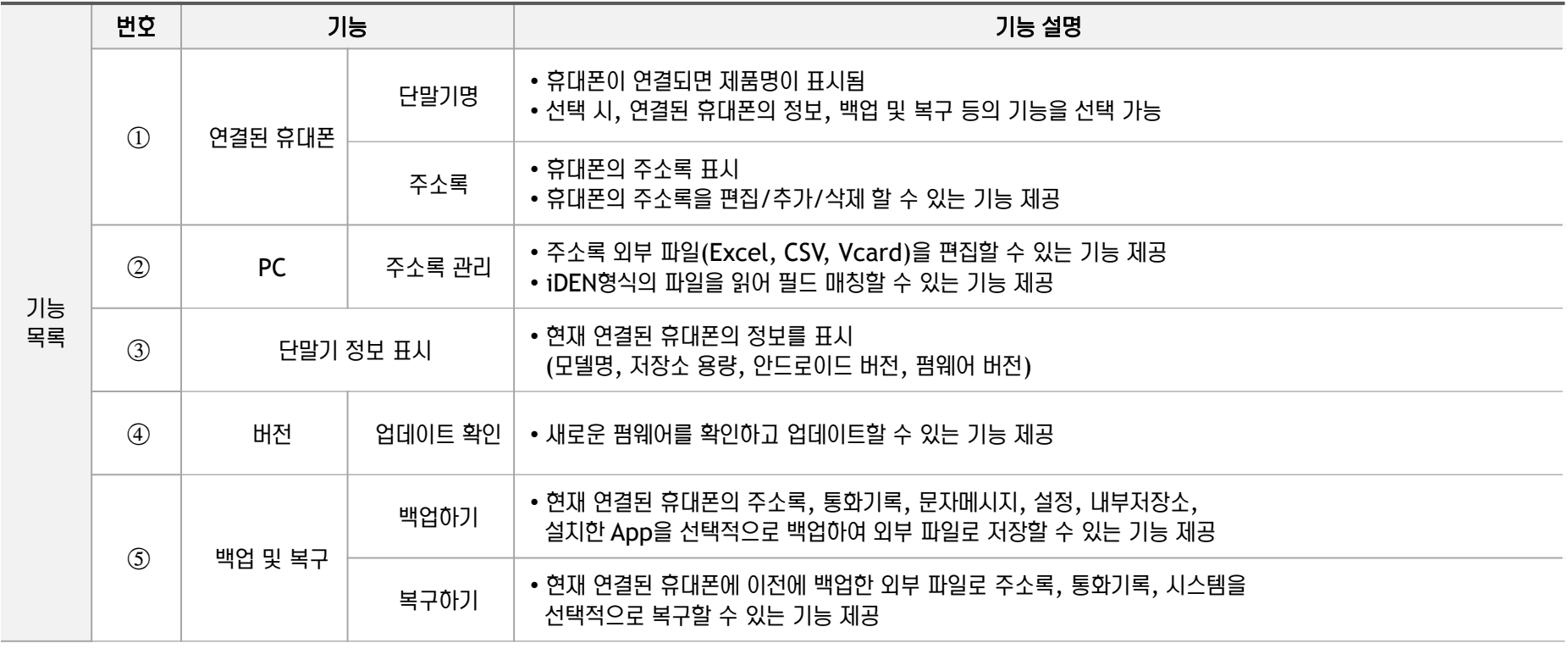

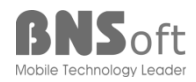

RADGER Link 매뉴얼

 $\blacksquare$  RADGER Link 기능 : 펌웨어 업데이트 (1)

RADGER Link를 통하여 항상 새로운 펌웨어를 유지할 수 있습니다.

RADGER Link와 휴대폰을 연결 할 때 및 연결 후 1시간마다 새로운 펌웨어에 대한 업데이트를 확인합니다.

또한, 12시간마다 업데이트를 확인하여 자동으로 다운로드 하여 휴대폰 연결 시, 신속하게 펌웨어 업데이트를 진행할 수 있는 기능을 제공합니다.

1. 휴대폰 연결 시 새로운 펌웨어가 있을 경우, 아래와 같은 창이 표시 됩니다. 확인을 누르시면 펌웨어 업데이트 파일이 다운로드 됩니다.

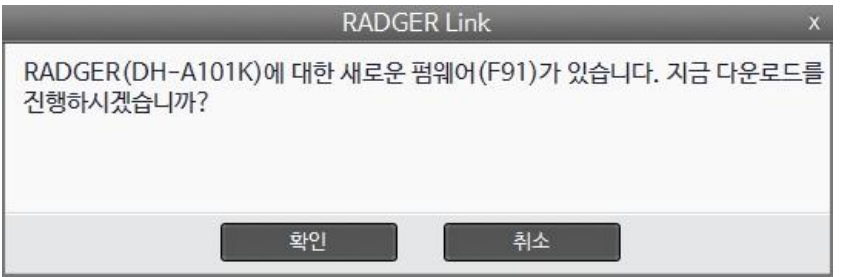

또한, 메인 화면의 업데이트 확인 버튼을 통해서 펌웨어 업데이트 및 펌웨어 사용 정보를 확인할 수 있습니다.

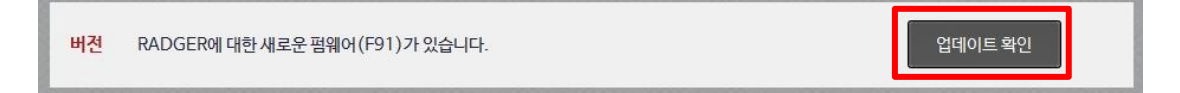

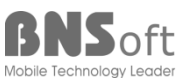

RADGER Link 매뉴얼

- $\blacksquare$  RADGER Link 기능 : 펌웨어 업데이트 (2)
	- 2. 다운로드 진행 또는 다운로드 된 펌웨어가 있을 때에는 아래와 같은 창이 표시되며, '지금 설치'를 선택하여 업데이트를 진행합니다. '완료 후, 자동 복구 안 함' 기능을 선택 시에는 휴대폰의 내용이 초기화됩니다. (백업 및 복구 진행하지 않음)

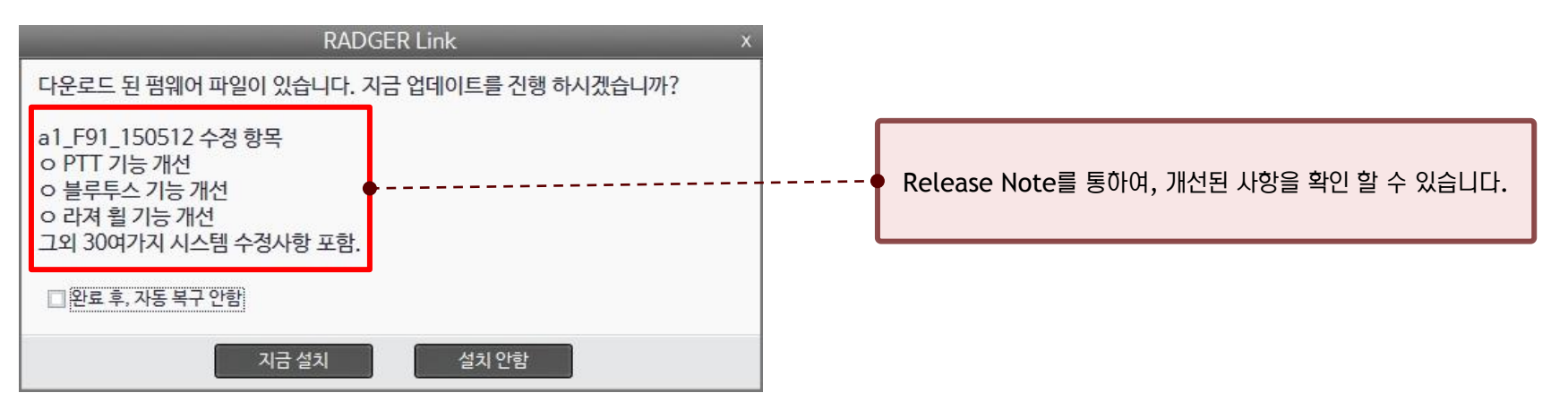

3. 펌웨어 업데이트 중에는 아래와 같은 진행사항을 알려줍니다. (펌웨어 업데이트는 백업 > 펌웨어 업데이트 > 복구의 순서로 진행됩니다.) 다소 시간이 걸리니, PC와 휴대폰의 연결을 해제하지 마세요.

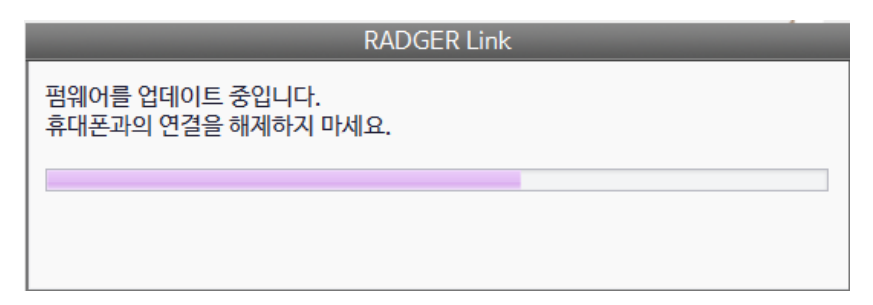

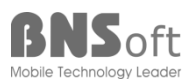

RADGER Link 매뉴얼

Mobile Technology Leader

RADGER Link 기능 : 백업하기 (1)

1. 휴대폰의 주소록, 통화기록, 문자메시지, 설정 등의 내용을 컴퓨터에 백업하기 위해서는 메인 화면의 '백업하기'를 선택합니다.

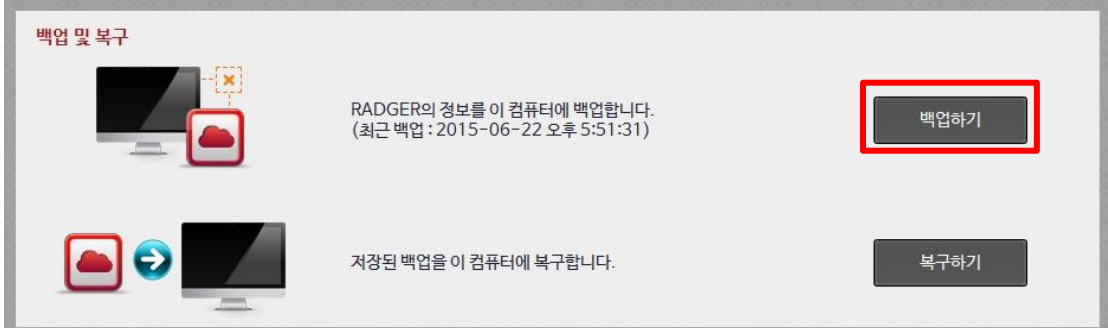

2. 백업할 항목을 선택 후, '선택완료'를 누릅니다.

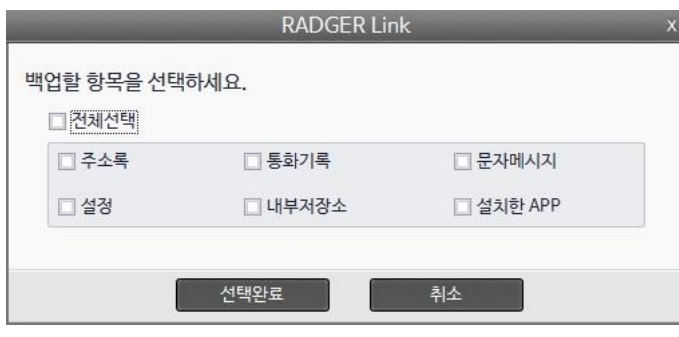

3. '백업실행' 선택하여 백업을 진행합니다. '백업 후, 초기화' 기능을 체크하면 백업완료 후, 휴대폰 초기화를 시작합니다.

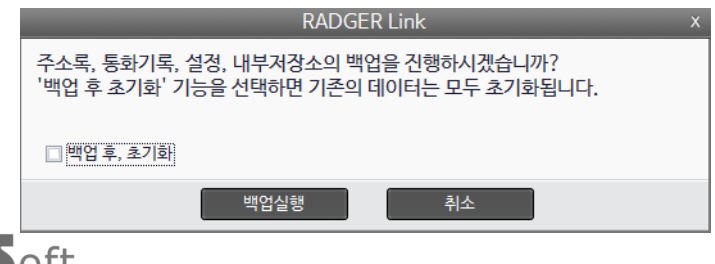

18

#### RADGER Link 기능 : 백업하기 (2)

4. 백업 중일 때에는 아래와 같은 창이 표시됩니다. 주소록 내용 및 사용자가 설치한 App이나 내부 저장소 사용량에 따라 다소 시간이 오래 걸릴 수 있으며 이때에는 PC와 휴대폰과의 연결을 해제하지 마세요.

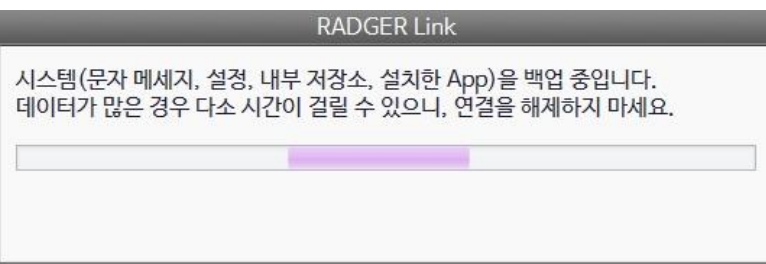

#### 5. 백업이 완료되면 아래와 같은 창이 표시됩니다.

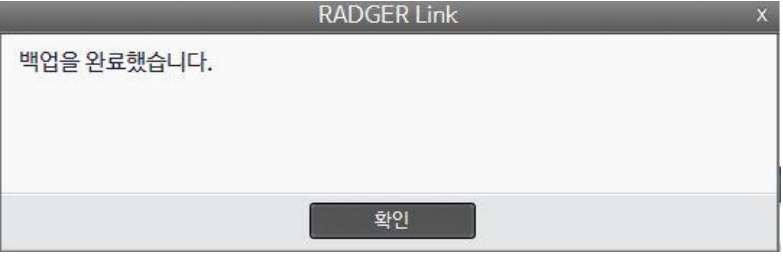

백업 중 휴대폰과의 연결이 해제되면 아래와 같은 창이 표시됩니다.

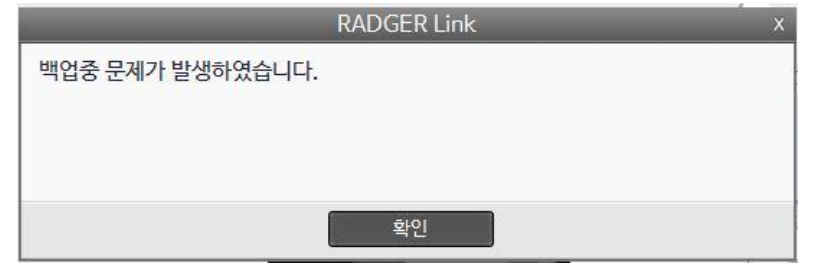

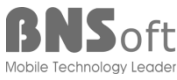

RADGER Link 매뉴얼

**RADGER Link 기능 : 복구하기 (1)** 

1. 컴퓨터의 저장된 백업 해 놓은 휴대폰의 주소록, 통화기록, 문자메시지, 설정 등의 내용을 복구하기 위해서는 메인 화면의 '복구하기'를 선택합니다.

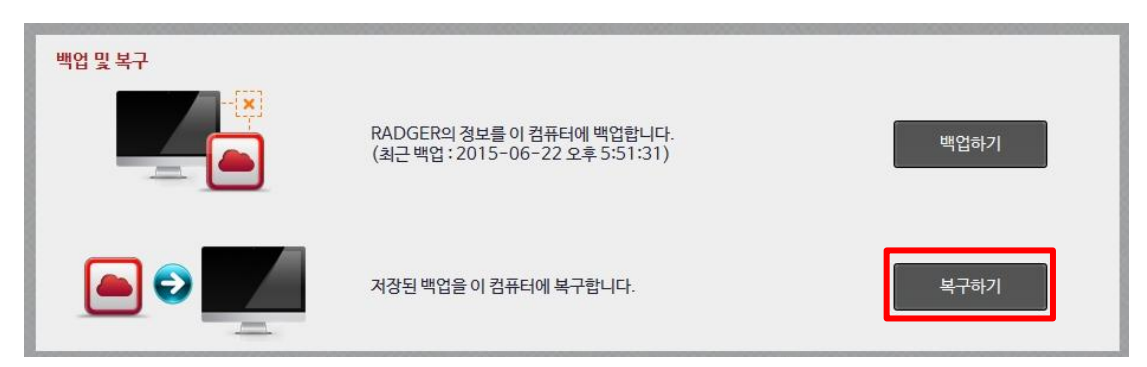

2. 외부 파일로 저장된 백업 폴더를 선택 후(기본적으로 최근 백업 폴더로 지정), 복구할 항목을 선택하고 '선택완료'를 누릅니다. 복구 시, 휴대폰의 주소록과 통화기록에 대한 이전 데이터는 모두 삭제됩니다.

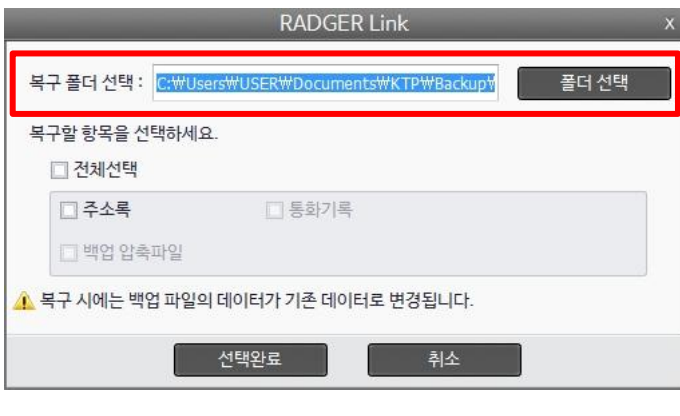

◆ 복구폴더의 내용이 휴대폰의 정보가 다른 경우 다음과 같은 팝업이 표시됩니다.

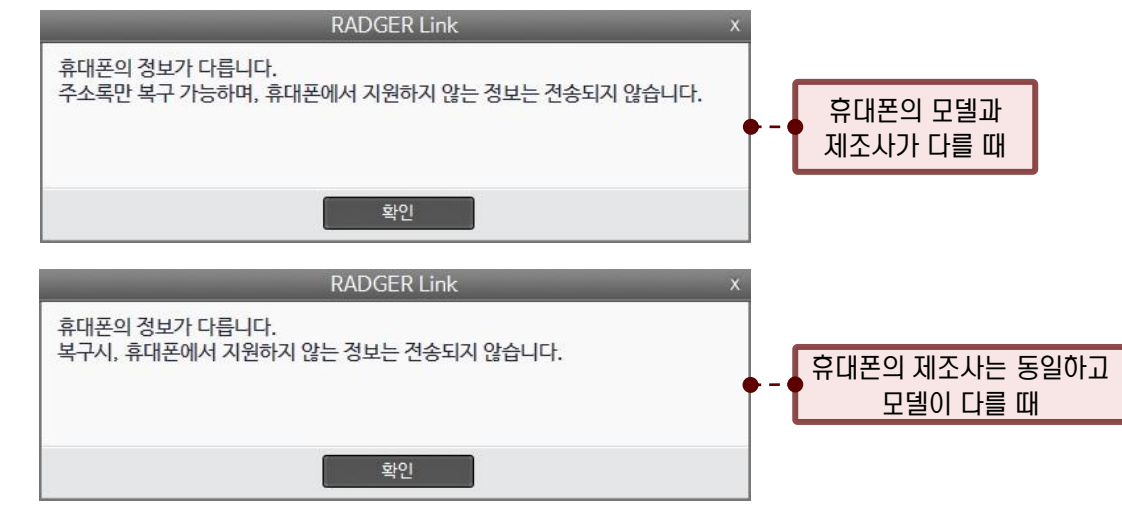

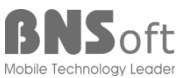

#### **RADGER Link 기능 : 복구하기 (2)**

3. 복구 중일 때에는 아래와 같은 창이 표시됩니다. 주소록 내용 및 사용자가 설치한 App이나 내부저장소 내용에 따라 다소 시간이 오래 걸릴 수 있으며 이때에는 PC와 휴대폰과의 연결을 해제하지 마세요.

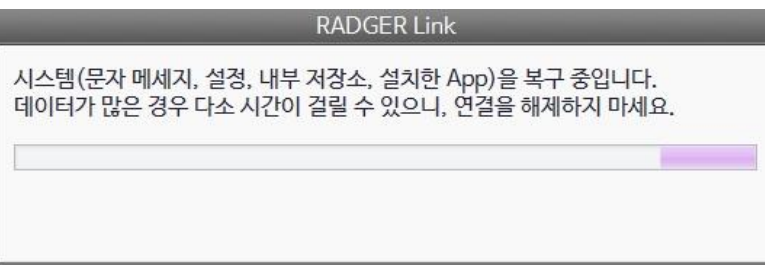

4. 복구가 정상적으로 완료된 후에는 휴대폰의 안정적인 사용을 위해서 재부팅 여부를 사용자에게 물어봅니다.

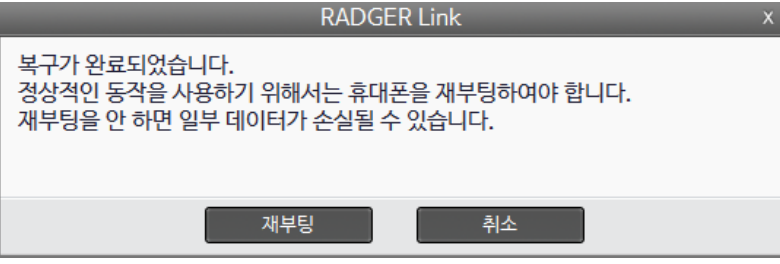

복구 중 오류가 발생하거나 휴대폰과의 연결이 해제되면 아래와 같은 창이 표시됩니다.

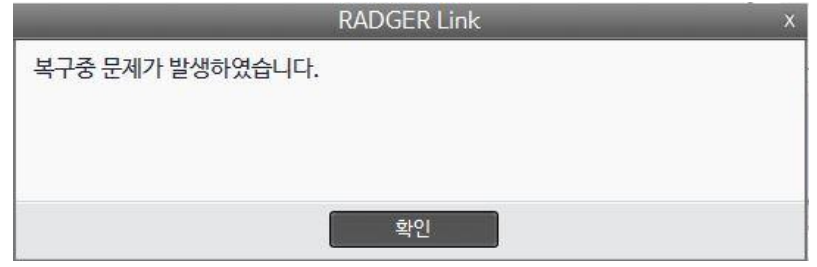

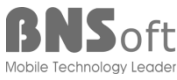

21

Mobile Technology Leader

■ RADGER Link 기능 : 주소록

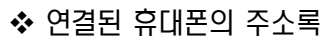

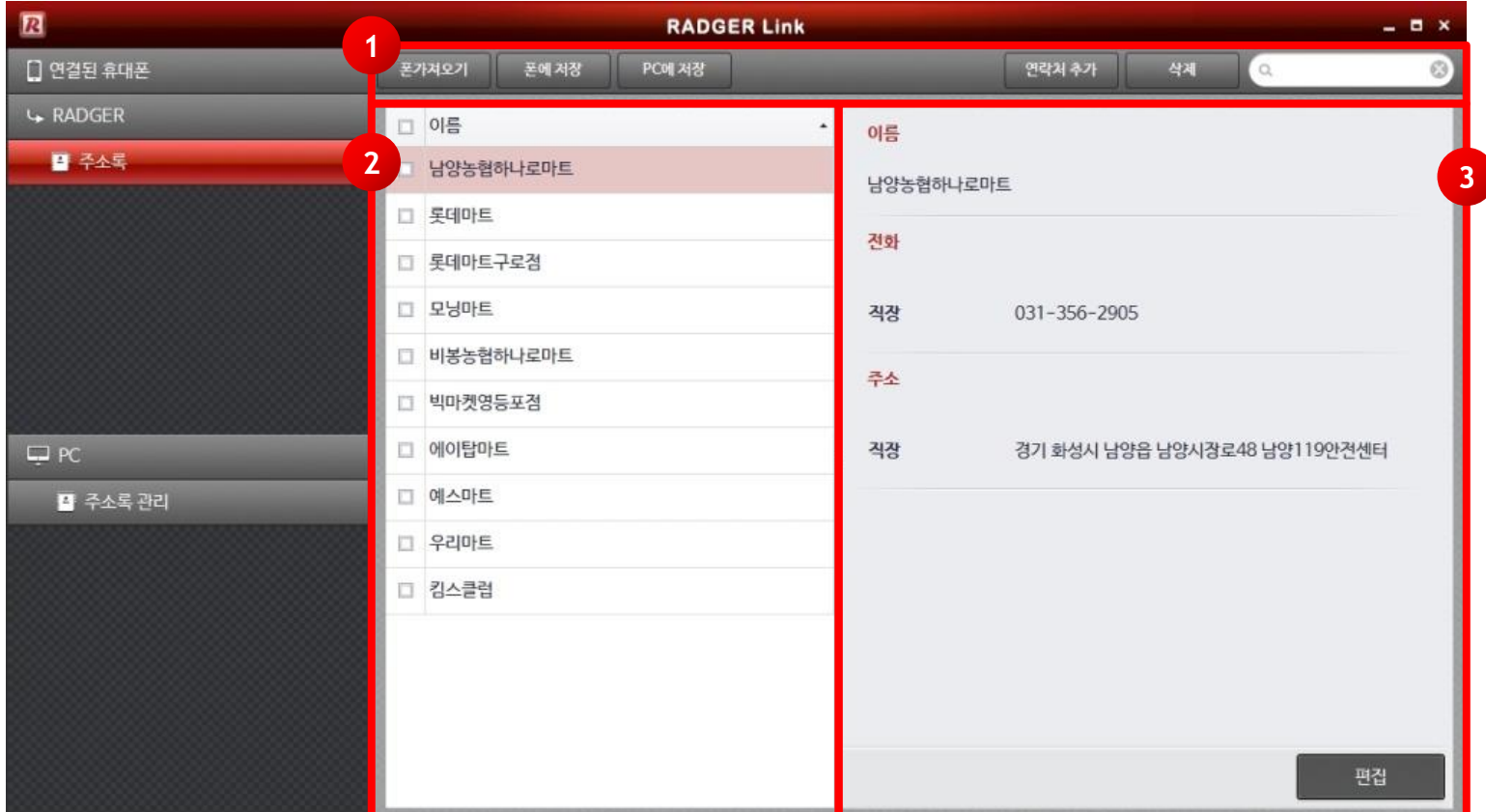

#### PC의 주소록관리

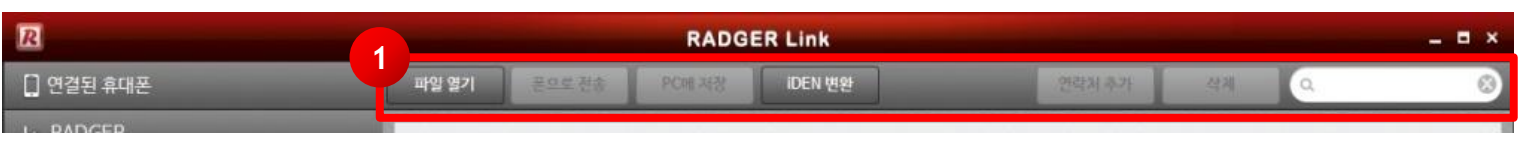

RADGER Link 매뉴얼

■ RADGER Link 주소록 기능 설명

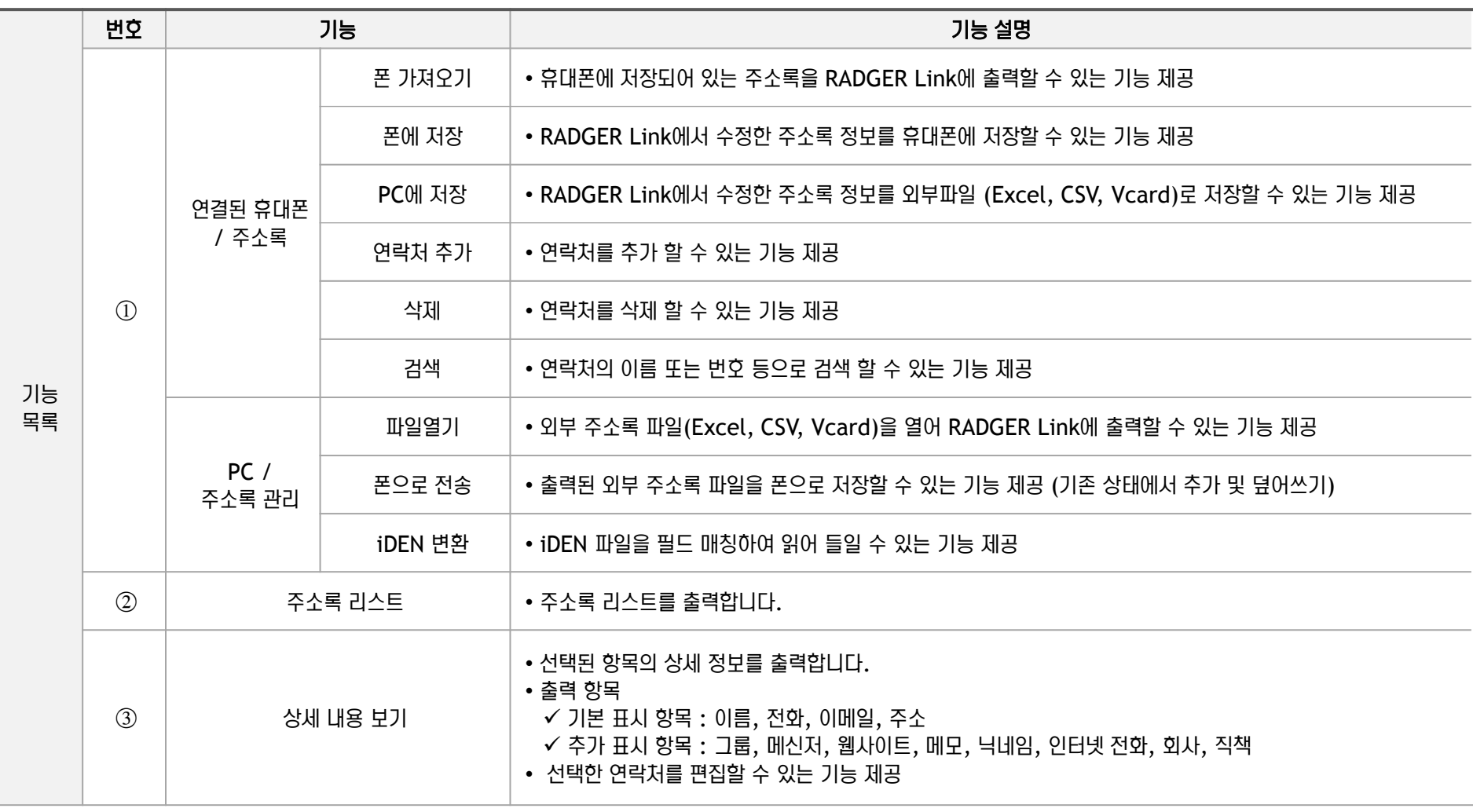

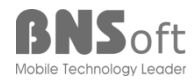

■ RADGER Link 기능 : 주소록 - 폰 가져오기

휴대폰에 저장되어 있는 주소록을 RADGER Link에 표시하는 기능을 제공합니다.

1. 휴대폰의 주소록을 가져오기 위하여, 상단 메뉴의 '폰 가져오기'를 선택합니다.

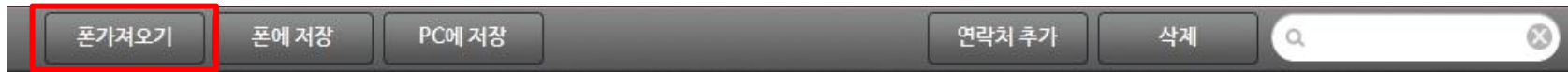

2. 아래와 같이 팝업이 표시되며, 휴대폰의 주소록을 가져와 화면에 표시하게 됩니다. 내용이 많은 경우, 다소 시간이 걸릴 수 있습니다.

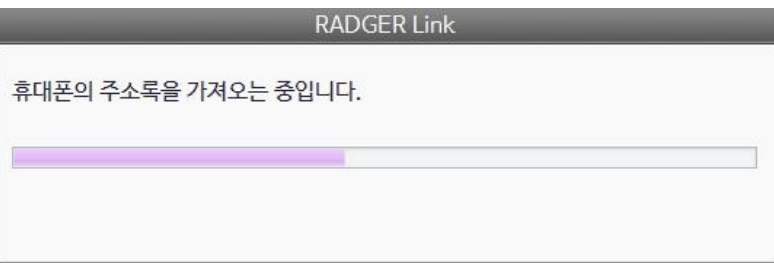

※ 복구 후에는 반드시 '폰 가져오기'를 진행하여야 휴대폰의 주소록을 표시합니다.

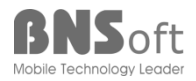

RADGER Link 매뉴얼

■ RADGER Link 기능 : 주소록 - 폰에 저장

RADGER Link에서 추가/편집한 연락처를 폰에 저장하는 기능을 제공합니다.

1. RADGER Link를 통해 추가/수정된 연락처를 폰으로 저장하기 위하여, '폰에 저장'을 선택합니다.

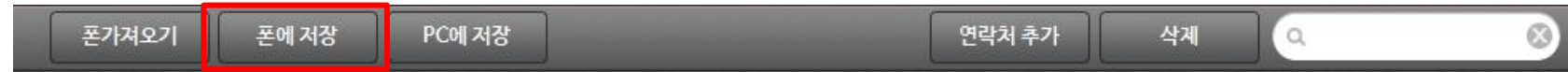

2. 아래와 같이 팝업이 표시되며, RADGER Link에 표시되는 주소록을 휴대폰에 저장하게 됩니다. 휴대폰의 주소록이 RADGER Link의 내용으로 변경되어 저장되며, 내용이 많은 경우, 다소 시간이 걸릴 수 있습니다.

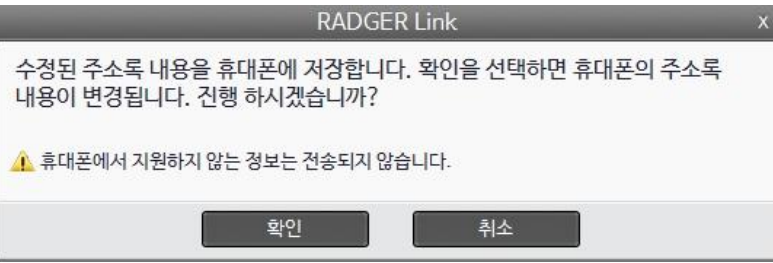

RADGER Link 매뉴얼

■ RADGER Link 기능 : 주소록 - PC에 저장

휴대폰에 저장된 주소록 및 RADGER Link에서 추가/수정한 연락처를 CSV, Excel, Vcard의 형태로 PC에 저장하는 기능을 제공합니다.

1. 휴대폰의 주소록을 외부파일로 저장하기 위하여, 상단 메뉴의 'PC에 저장'을 선택합니다.

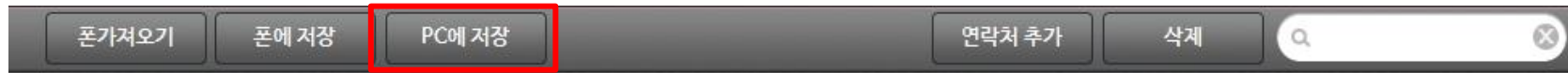

2. 파일형식의 메뉴가 표시됩니다. 원하는 저장 형식을 선택하면 저장을 진행합니다. 파일이름은 사용자가 변경 가능하며, 변경 없이 진행할 경우, 기본 파일명은 Radger\_Contacts로 저장됩니다.

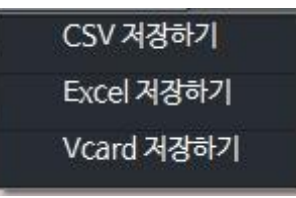

저장이 완료되면 아래와 같은 팝업이 표시되며, 확인을 선택하면 저장폴더를 바로 열어 확인 가능합니다.

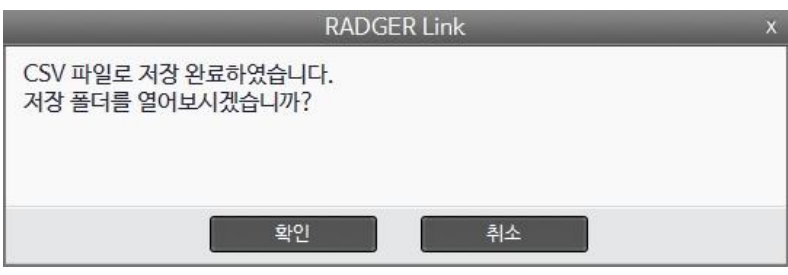

※ 주소록 변환파일 저장위치는 기본적으로 "내 문서/KTP/Contacts" 폴더에 저장되며, 설정을 통하여 경로를 변경할 수 있습니다.

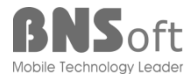

- RADGER Link 기능 : 주소록 연락처 추가
	- 1. 상단의 '연락처 추가'를 선택하여 새로운 연락처를 추가합니다.

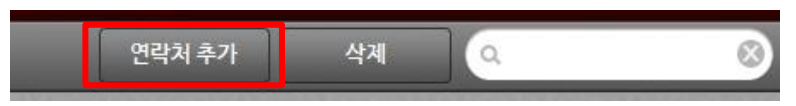

2. 연락처 추가화면이 표시되며, 미리 정의되어 있는 타입을 선택할 수 있습니다. '+' 또는 '-' 버튼을 이용하여 항목을 추가/삭제 할 수 있습니다. '다른항목추가'를 선택하면 기본항목 이외에도 그룹, 메신저 등의 정보를 추가할 수 있습니다.

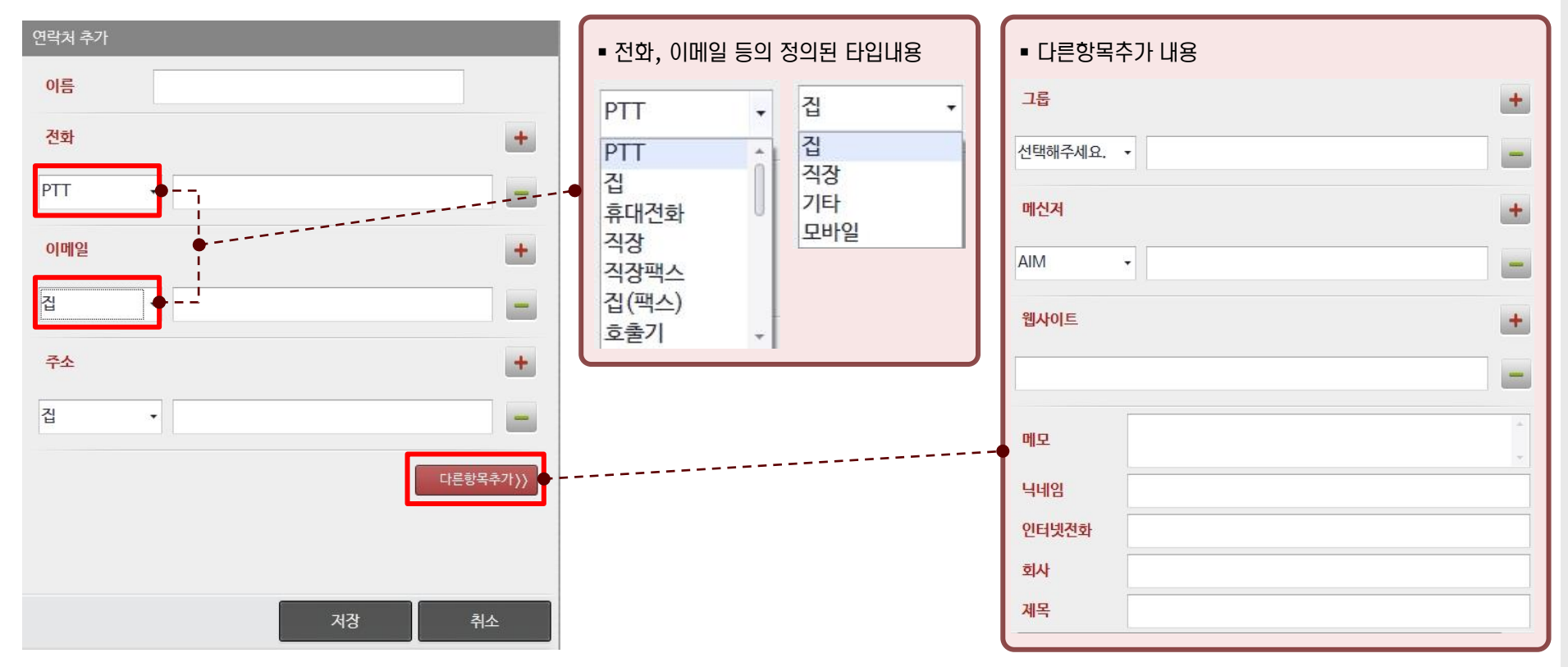

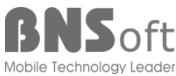

kt powertel

RADGER Link 기능 : 주소록 – 연락처 삭제

1. 삭제하고자 하는 항목의 체크박스에 체크를 한 후, 상단의 '삭제' 버튼을 선택합니다.

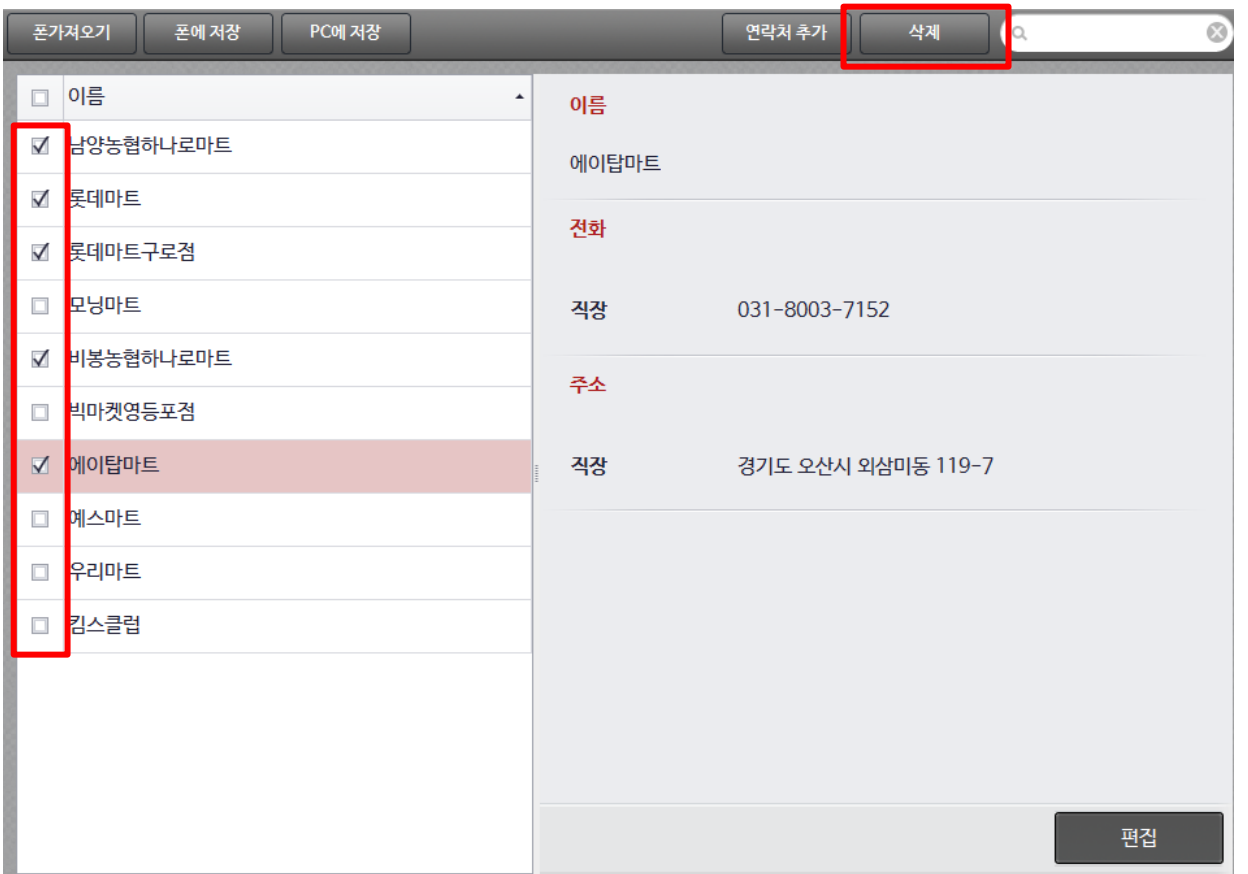

※ 삭제 후에는 '폰에 저장'을 통해 휴대폰의 주소록을 변경합니다.

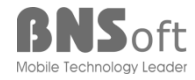

28

RADGER Link 기능 : 주소록 – 검색

주소록 리스트의 내용을 이름, 번호, 단어 등으로 검색하는 기능을 제공합니다.

1. 검색 창에 찾고자 하는 단어 또는 숫자를 입력하면 주소록 리스트에 입력한 단어 또는 숫자가 포함된 내용의 목록이 표시됩니다.

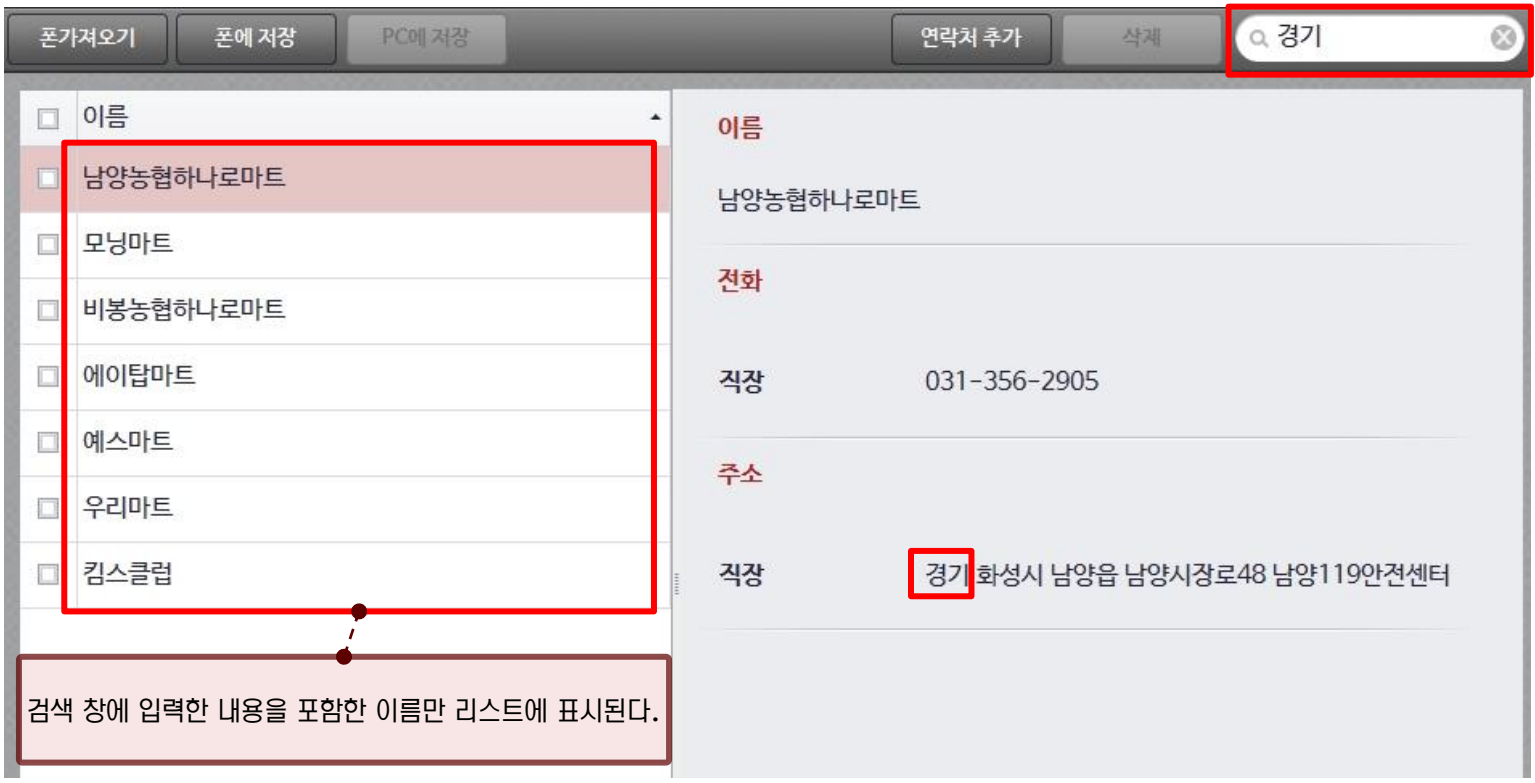

RADGER Link 매뉴얼

■ RADGER Link 기능 : 주소록 - 폰으로 전송

출력된 외부 주소록 파일을 폰으로 저장할 수 있는 기능을 제공합니다.

1. 외부 주소록 파일을 폰으로 저장하기 위하여, '폰으로 전송'을 선택합니다.

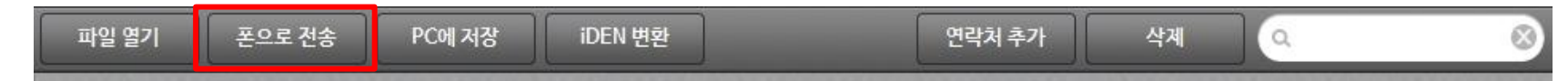

- 2. PC의 주소록을 휴대폰으로 저장할 경우, 선택하여 전송 할 수 있습니다.
	- 휴대폰의 기존 내용 유지 : 기존 내용은 유지되며, PC 주소록을 추가로 저장합니다.
	- 휴대폰의 기존 내용 삭제 후, 새로운 내용 추가 : 휴대폰의 내용 삭제 후, PC 주소록을 저장합니다.
	- 내용이 많을 경우, 다소 시간이 걸릴 수 있습니다.

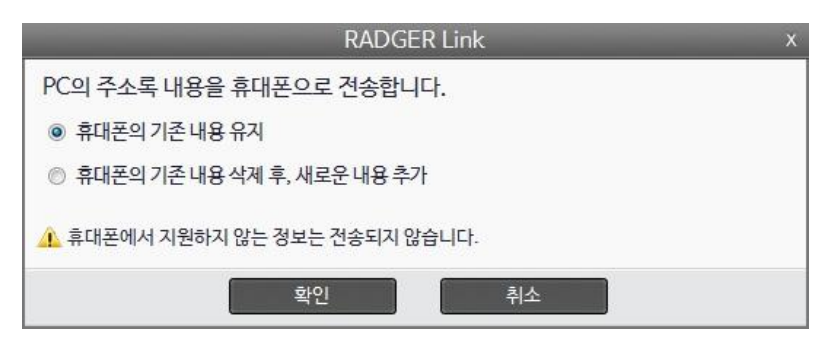

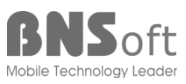

RADGER Link 매뉴얼

RADGER Link 기능 : 필드 매칭

사용자가 만든 Excel, CSV 또는 Vcard로 저장된 내용에 대하여 필드 매칭을 통하여 RADGER 휴대폰에 저장할 수 있는 기능을 제공합니다.

1. RADGER 휴대폰의 형식에 맞지 않는 데이터의 경우, 필드 매칭 창이 표시됩니다.

2. 불러온 연락처 항목에서 변환을 원하는 항목의 필드를 Drag&Drop으로 매칭 시킬 수 있습니다. 매칭 항목에서 제거하려면 다시 좌측으로 Drag&Drop, 매칭 항목내에서의 이동도 상하로 Drag&Drop을 통해 이동이 가능합니다.

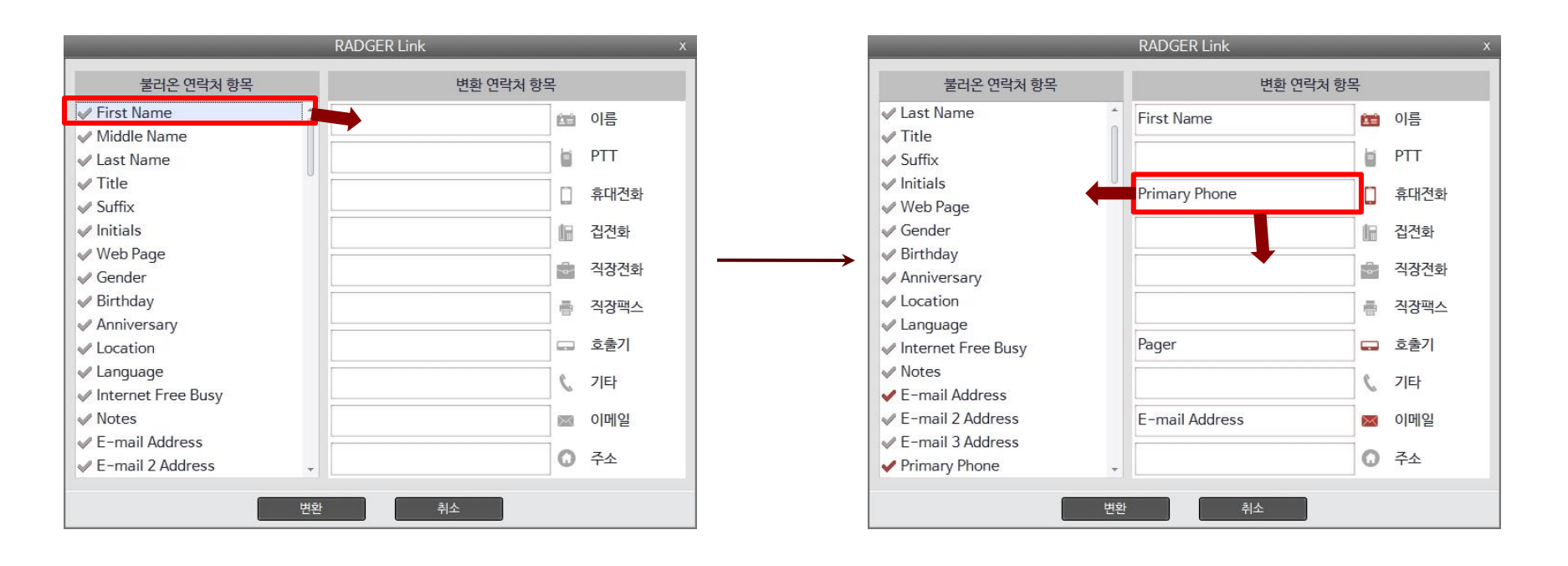

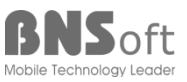

RADGER Link 매뉴얼

RADGER Link 기능 : 필드 매칭 예제

필드 매칭 예제는 다음과 같습니다.

1. 일반 주소록 파일을 Drag & Drop이나 파일열기로 읽어들입니다.

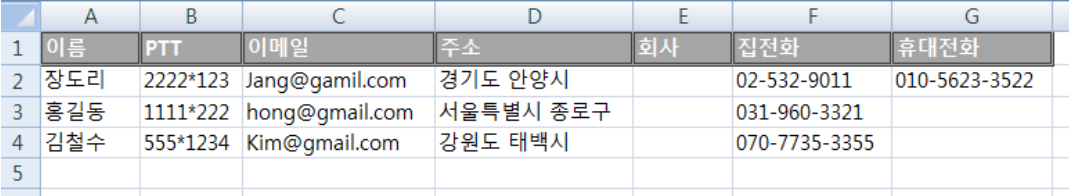

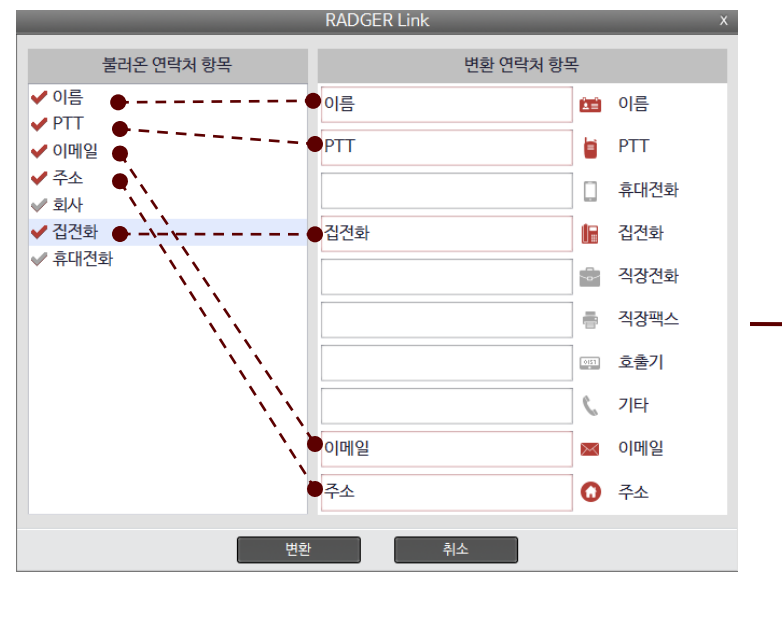

#### 2. 필드 매칭을 통해 각 필드들을 알맞게 매칭합니다. 3. 변환을 하면 RADGER 단말기에 적합한 주소록으로 변환이 됩니다.

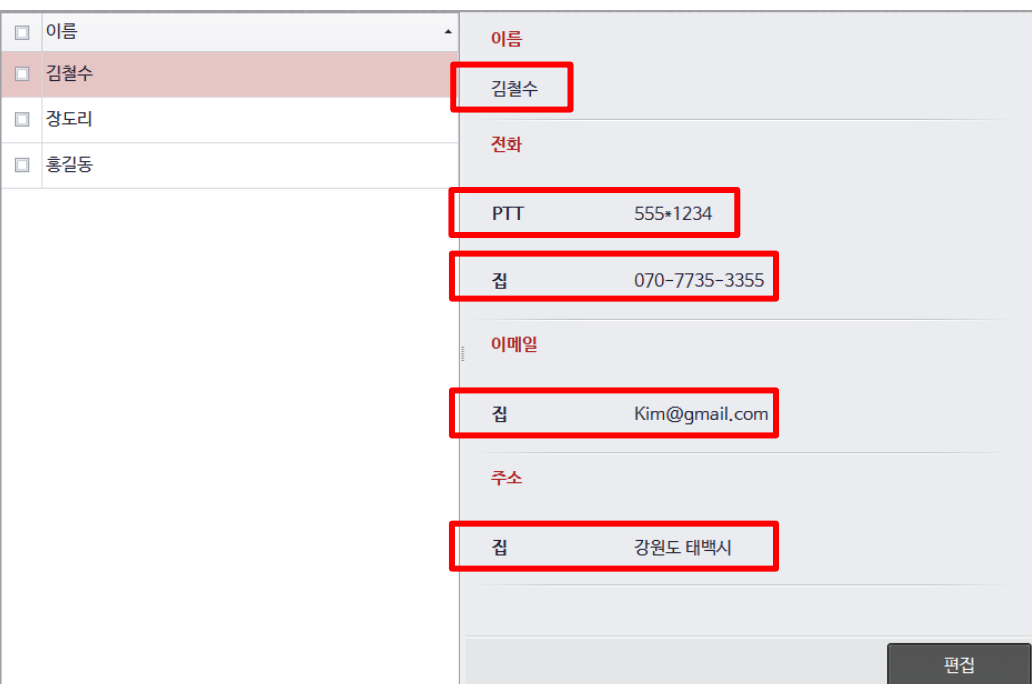

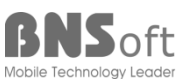

kt powertel

■ RADGER Link 기능 : 설정/프로그램정보 메뉴

메뉴를 통하여 백업 및 주소록 변환파일 저장에 대한 경로를 설정할 수 있으며, 프로그램 정보에서 소프트웨어 버전을 확인, 최신업데이트가 가능합니다.

1. 상단 왼쪽의 아이콘을 선택하면 메뉴가 표시됩니다.

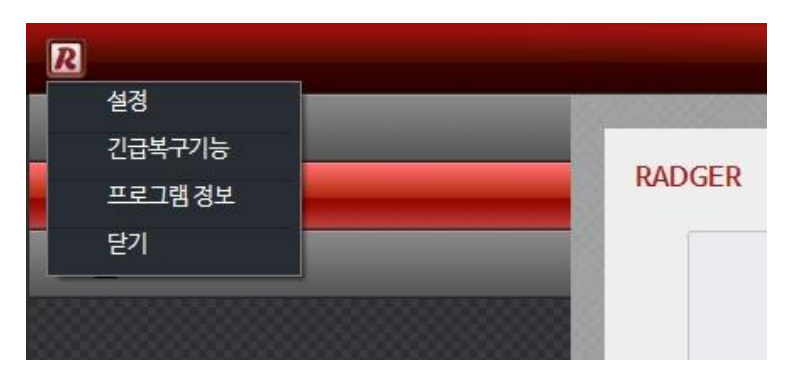

❖ 백업 폴더 및 주소록 변환파일 폴더를 설정 변경 ◆ 버전정보

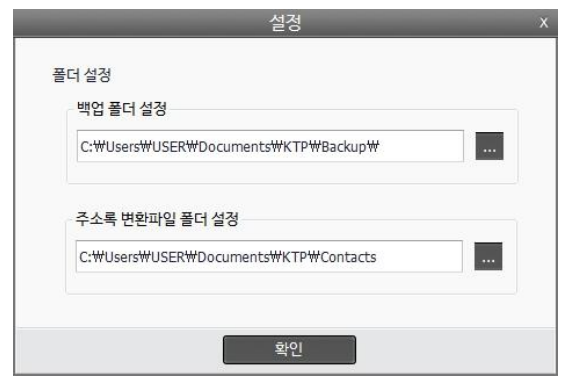

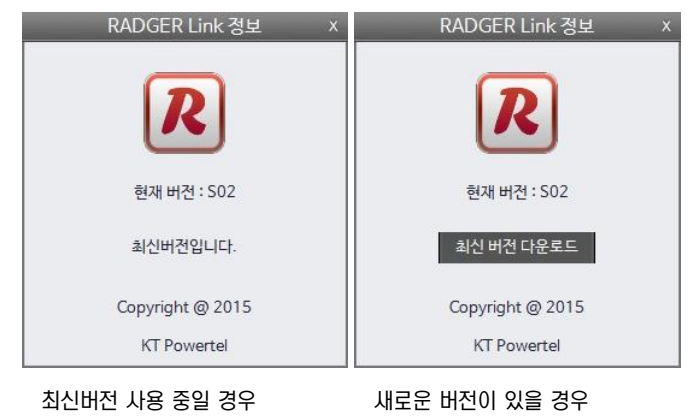

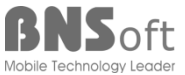

 $\blacksquare$  RADGER Link 기능 : 긴급복구 (1)

휴대폰에 이상이 생겼거나 정상적인 작동이 되지 않는 경우 긴급복구를 할 수 있는 기능을 제공합니다.

1. 긴급복구 기능을 선택하면 휴대폰의 긴급복구를 하기 위한 지시사항이 표시가 되며 긴급복구 시작을 누릅니다.

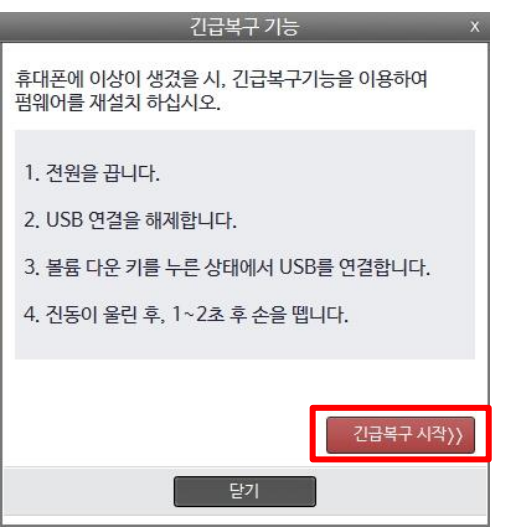

2. 아래와 같이 모든 데이터가 삭제된다는 경고 창이 나오면 확인 후 버튼을 누릅니다.

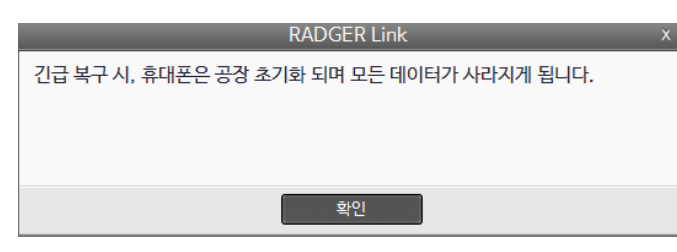

※ 긴급 복구 시에는 휴대폰의 모든 데이터가 삭제됩니다.

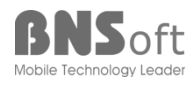

34

- RADGER Link 기능 : 긴급복구 (2)
	- 3. 아래와 같이 진행 상태 창이 움직이면 복구할 휴대폰을 지시사항대로 연결을 합니다.

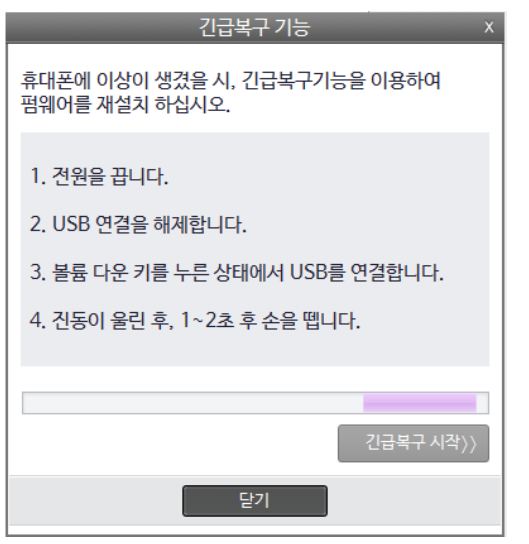

4. 위의 지시사항대로 제대로 연결이 되었다면 복구를 시도하는 휴대폰의 모델명을 선택하는 창이 나옵니다. 정확한 모델명을 선택하고 확인을 누르면 긴급복구가 시작됩니다.

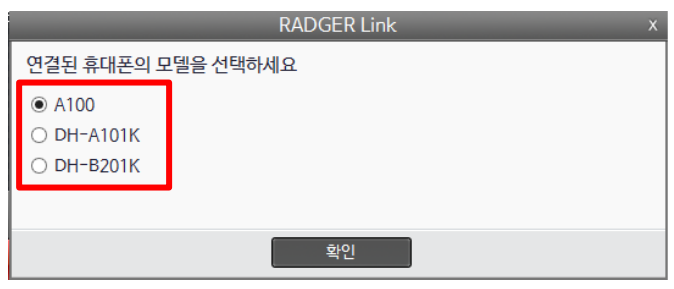

※ 연결된 휴대폰의 모델이 잘못 선택되었을 때에는 휴대폰에 문제가 생길 수 있습니다.

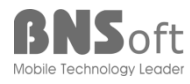

RADGER Link 매뉴얼

RADGER Link 매뉴얼

■ 프로그램 문제 발생시, 대응 방안

 프로그램 사용 중 오류가 발생할 경우 혹은 백업 및 복구 시에 장시간 동안 멈춰있는 경우 USB의 연결을 해제하고 다시 연결합니다. 업데이트 관련의 폴더 변경은 프로그램 오동작을 유발할 수 있으니, 변경 없이 사용하여 주시기 바랍니다.

◆ 그 후에도 문제가 고쳐지지 않을 때에는 담당자에게 로그 파일을 전달하여 주시기 바랍니다.

- 로그 파일의 경로 (C:\Users\데스크탑 계정명\AppData\Roaming\KTP\Logs\해당 날짜.log)

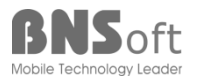

# **Thank you!**

*www.bns.co.kr*

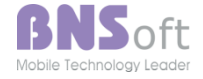

*End*